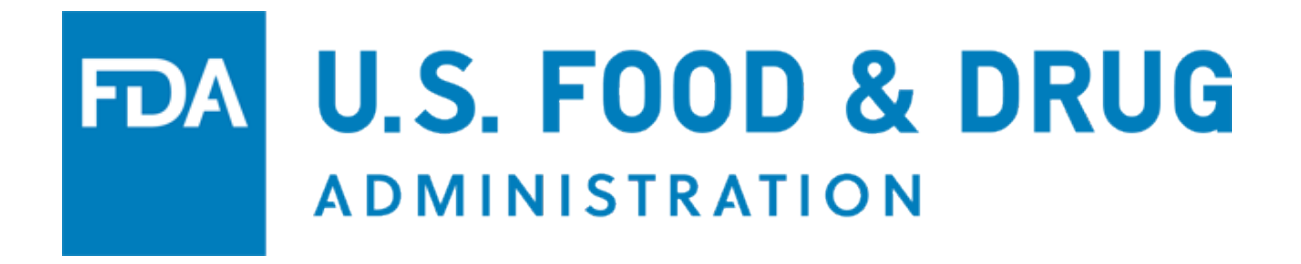

# **U.S. Food and Drug Administration Traineeship External Application Applicant User Guide**

**Document Version Number: 4.0 Document Version Date: April 2024**

#### **Table of Contents**

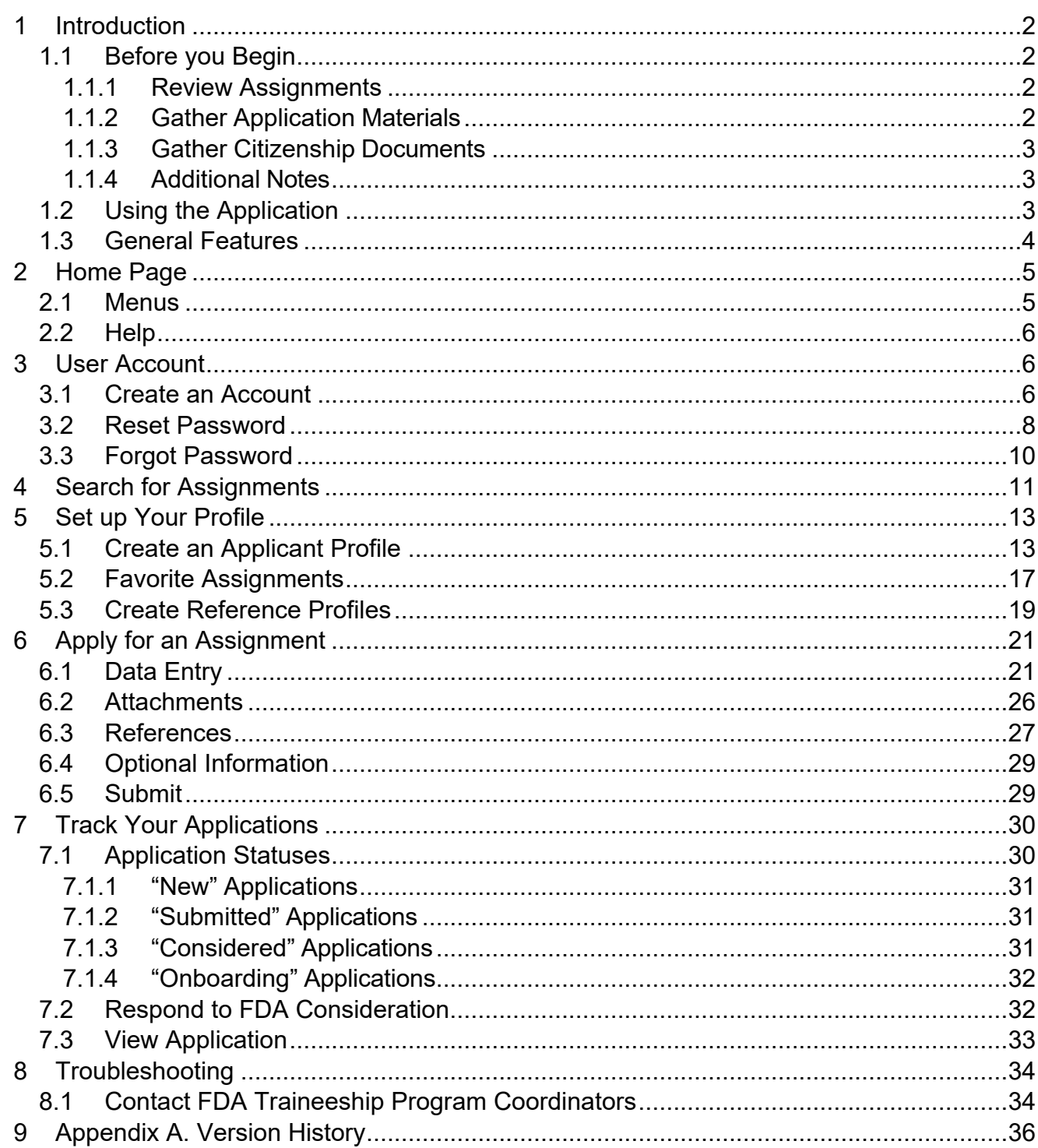

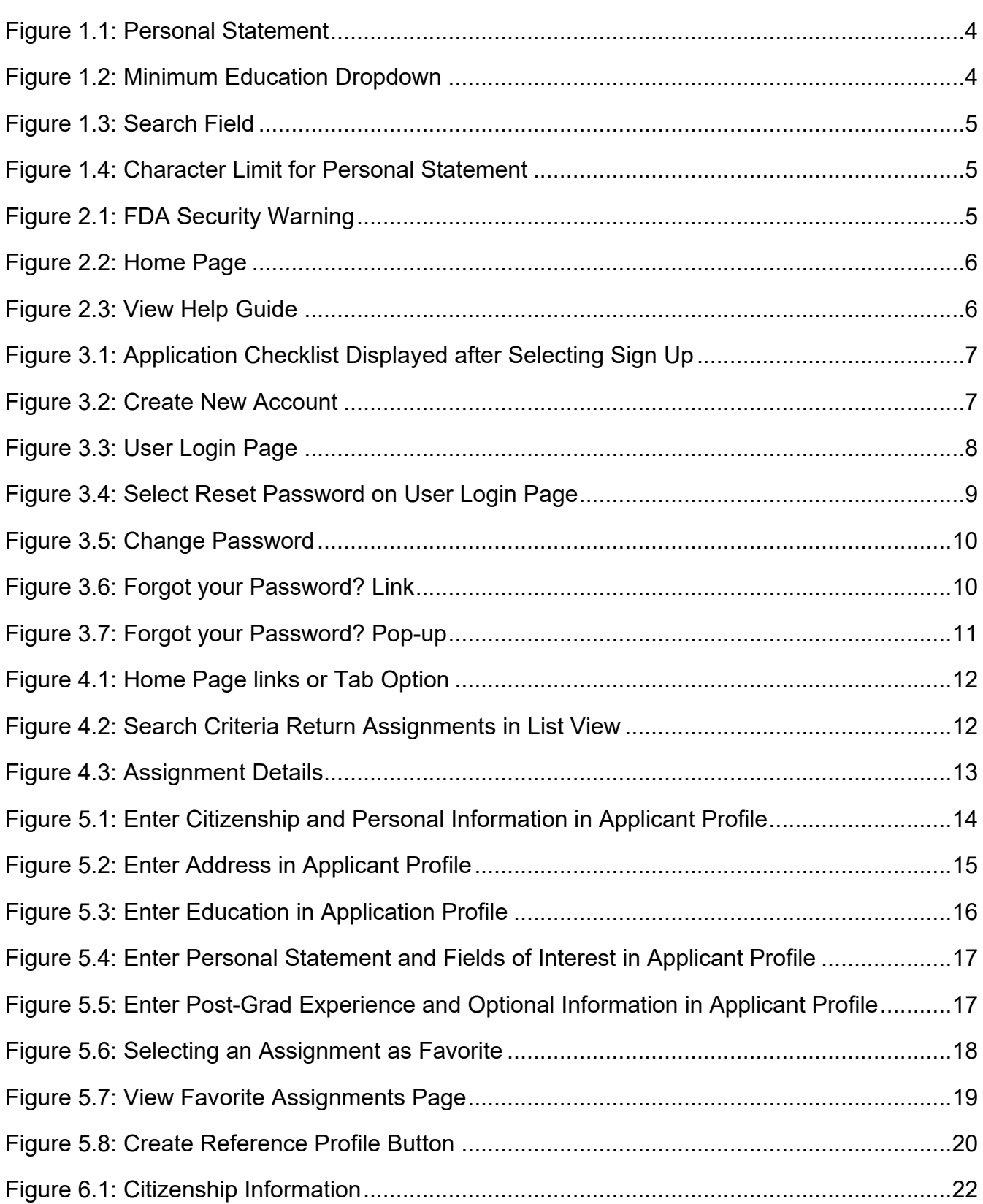

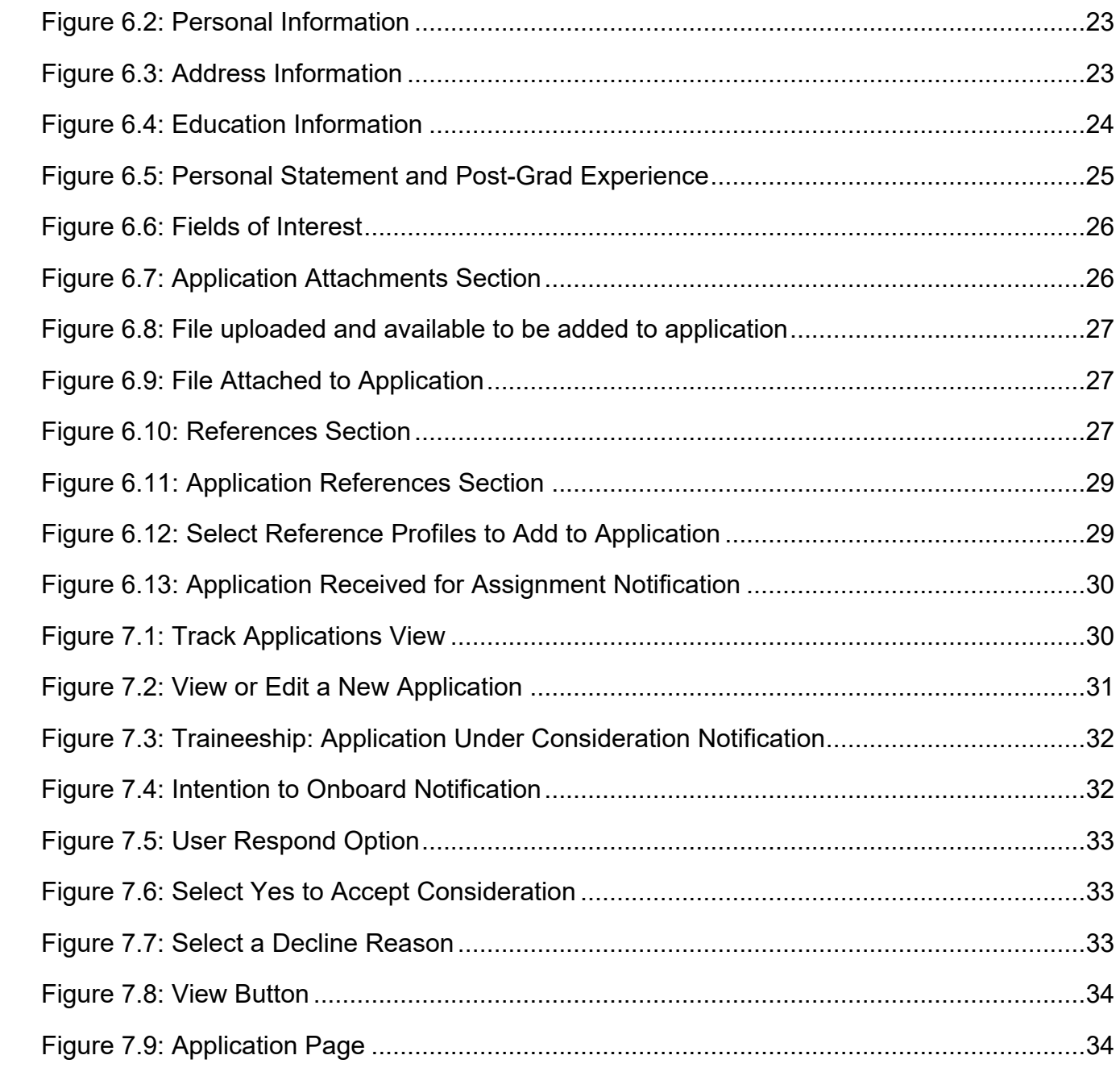

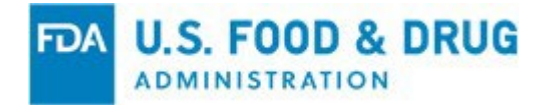

#### **Document Conventions**

This document provides the detailed procedures for using the Traineeship features. A highlevel description of the feature is provided, as well as step-by-step details for using the application.

The following conventions are used in this document:

- **Bold text** is used to dictate forms, view, screens, section titles, or headers. For example: Review the information in the **Pending Review** table.
- *Italicized bold* text is used to indicate buttons and icons. For example: *Select* OK.
- *Italicized* text is used to indicate the name of selection options, fields, and other labels in the application. For example: Enter your login credential in the *User ID* field.
- The ">" symbol is used to denote tabs or options that you should select. For example, the sentence, "Select the Edit option under Action" is written as, "Select **Action** > **Edit**."

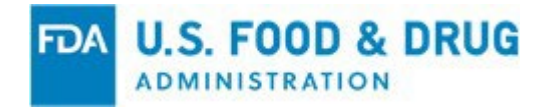

# <span id="page-5-0"></span>**1 Introduction**

The U.S. Food and Drug Administration's (FDA) Traineeship (TSHP) application is an end-toend application management process to handle application submissions and the management of all aspects of the TSHP program. The TSHP application is owned by the FDA Office of the Commissioner, Office of the Chief Scientist, Office of Scientific Professional Development (OSPD).

This user guide is for the external public-facing application where interested parties can search for TSHP assignments and apply to them.

# <span id="page-5-1"></span>**1.1 Before you Begin**

Please gather the following items before applying to the FDA TSHP. Late and/or incomplete applications will not be considered.

### <span id="page-5-2"></span>**1.1.1 Review Assignments**

- Search the available assignments that are open to apply to and select those that may interest you.
- Please give attention to the eligibility requirements for each assignment.

### <span id="page-5-3"></span>**1.1.2 Gather Application Materials**

- Electronic copy of your Resume/CV in PDF format only
- Two references and their contact information
- Personal statement which outlines both your educational and professional experience, as well as what has driven you to apply to FDA's Traineeship Program
	- $\circ$  Address what you would bring to FDA and how you believe this Traineeship will help you reach your short and long-term career goals. Please limit your statement to 3,000 characters. Applicants will be able to submit different personal statements for each assignment that they apply to so that the personal statements can be tailored by the applicants for the assignments.
- Electronic copy of your transcripts in PDF format
	- o Unofficial transcripts are acceptable only if your official transcripts are unavailable at the time of your application submission. **Considered applicants will be required to submit their official transcripts before they can be offered a start date.** Only one file can be uploaded per application so either submit a transcript for the most relevant degree or combine all transcripts into one file. Official transcripts can be Emailed to the program from academic institutions to the **FDA [Traineeship Program Group](mailto:FDATraineeshipProgram@fda.hhs.gov)**. If your academic

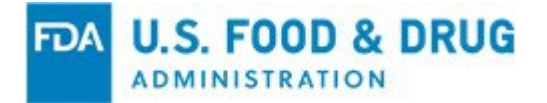

institution does not send official transcripts via Email, you must notify the **[FDA](mailto:FDATraineeshipProgram@fda.hhs.gov)  [Traineeship Program Group](mailto:FDATraineeshipProgram@fda.hhs.gov)** to obtain the address your official transcripts should be mailed to.

- $\circ$  If you are a student, (in addition to your official transcript) you must send a letter on official letterhead from the academic institution stating that you are a current, enrolled student.
- $\circ$  If your academic institution does not send official transcripts via Email, applicants must notify the **FDA [Traineeship](mailto:FDATraineeshipProgram@fda.hhs.gov) Program Group** to obtain the address to mail your official transcripts.

### <span id="page-6-0"></span>**1.1.3 Gather Citizenship Documents**

- Green Card number, expiration date, and a scanned image of the card that can be uploaded, if you are not a U.S. Citizen
- Non-U.S. citizen applicants must have resided in the U.S. for three of the last five years at the time that their applications are submitted.

### <span id="page-6-1"></span>**1.1.4 Additional Notes**

- Do not include your Social Security Number on any of your application materials.
- Files over 50MB cannot be uploaded into the application.
- The program is not responsible for technical issues unrelated to the application database that may result in a late or incomplete application.
- The application will reset if you leave the screen idle for 30 minutes.
- Applicants will be able to save, exit, and return to their application/applicant online profile. Applicants will be able to review their applications to each assignment before submission and will be able to view records of all the applications that they have submitted.
- When an applicant submits a complete application, the system will provide a confirmation number and send application submission confirmation Emails. Applicants should retain the confirmation numbers and application submission confirmation Emails (one per assignment application).
- If you do not receive a confirmation within one day of submission, please Email the **FDA [Traineeship](mailto:FDATraineeshipProgram@fda.hhs.gov) Program Group** with questions or concerns.

### <span id="page-6-2"></span>**1.2 Using the Application**

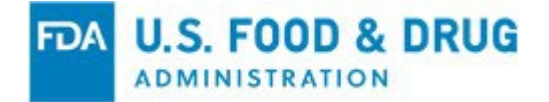

For optimal performance of the Traineeship application, it is recommended that the application be accessed on a Chrome browser. If Chrome is not the default browser, it is recommended that users right-click on any clickable links to copy the URL, then paste the URL into the Chrome browser.

### <span id="page-7-0"></span>**1.3 General Features**

There are several general features to be aware of as you navigate through the application:

- Read-only fields will not allow updates.
- Editable fields will allow new or updated text.
- Required or Optional Fields: Optional fields are labeled "[Field Name] (Optional)". If the field label does not contain "(Optional)", then the field is required.

<span id="page-7-1"></span>**Figure 1.1: Personal Statement**

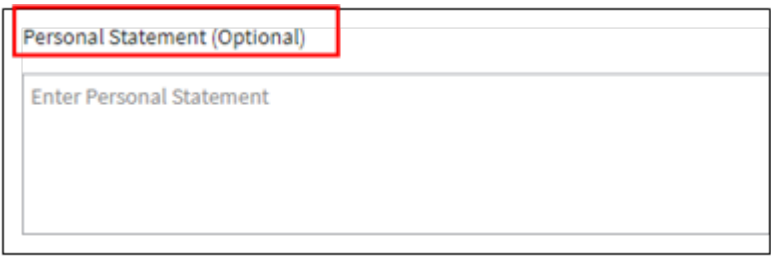

- Validation
	- $\circ$  Editable fields that are required (i.e., data which must be entered or selected) upon submission of a form or request, will display as red text under the field as a visual indication that there is field level validation. The text will read "[Field Name] is required."

<span id="page-7-2"></span>**Figure 1.2: Minimum Education Dropdown**

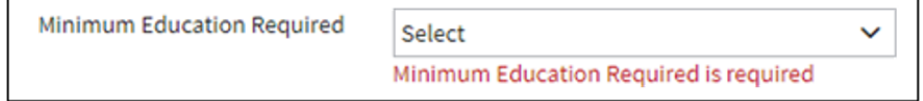

- $\circ$  Once data is entered in the required fields, the validation message is no longer displayed. This is a visual indication that the field level validation has been satisfied.
- All tables have a Search feature. As data is entered in the *Search* field, the items in the table are filtered to match the Search data.

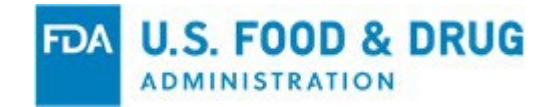

#### <span id="page-8-2"></span>**Figure 1.3: Search Field**

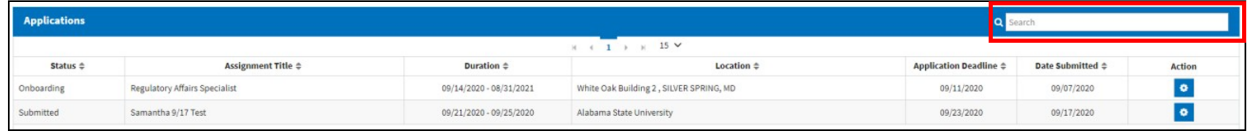

• Character Counter – In large text fields, a character count is displayed to show you how many characters have been entered and the character limit for the field.

<span id="page-8-3"></span>**Figure 1.4: Character Limit for Personal Statement**

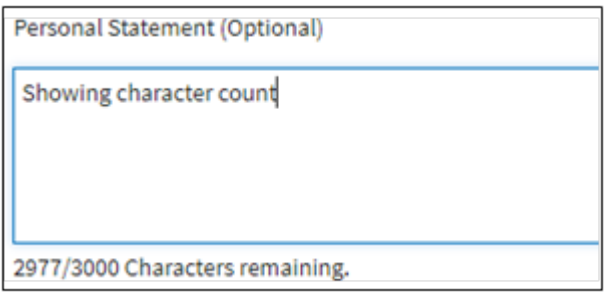

### <span id="page-8-0"></span>**2 Home Page**

The Traineeship application can be accessed via the **website**. When accessing the website, a standard FDA security warning is displayed [\(Figure 2.](#page-8-1)1). Selecting *Reject* closes the warning; the user is redirected to the logout page. Selecting *Accept* closes the dialog and redirects the user to the Traineeship Home page.

#### <span id="page-8-4"></span>**Figure 2.1: FDA Security Warning**

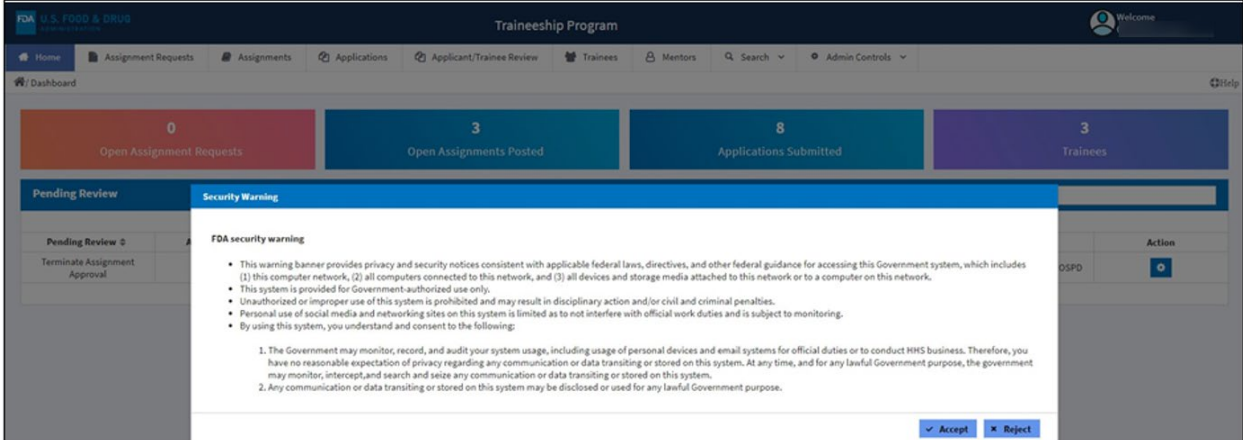

### <span id="page-8-1"></span>**2.1 Menus**

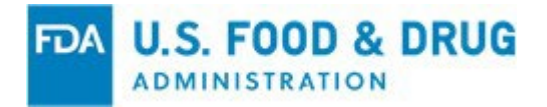

Once logged into the Traineeship Program application, the user will have menu options, or tabs, across the top [\(Figure 2.2\)](#page-9-5). The tabs will only be available to the user when logged in.

#### <span id="page-9-3"></span>**Figure 2.2: Home Page**

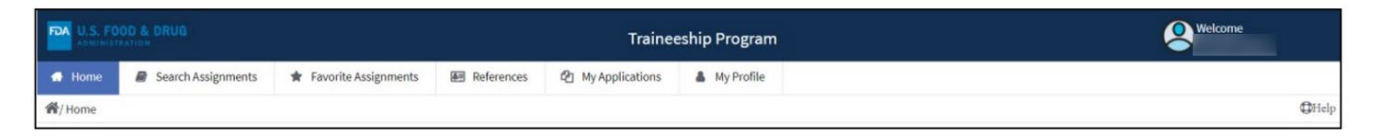

<span id="page-9-5"></span>**Table 1: Menu options available to logged in applicants**

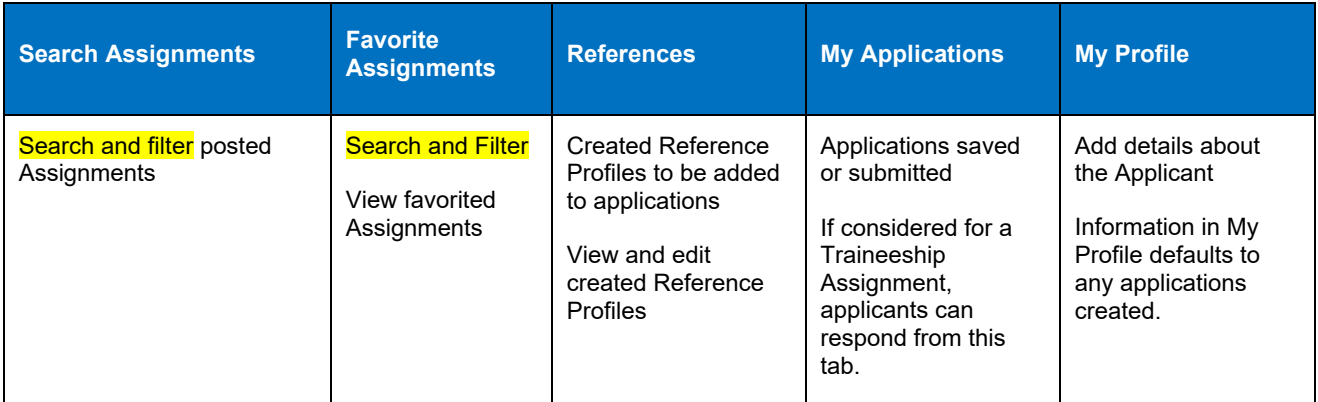

Table 1 describes the information and actions available in each menu option when an Applicant is logged into the Traineeship Program website.

### <span id="page-9-0"></span>**2.2 Help**

This user guide can be accessed from every screen in the Traineeship application. Select the *Help* icon (Figure 2.3), located on the right side under the "Welcome" text, and the user guide will open as a PDF in a new browser tab.

<span id="page-9-4"></span>**Figure 2.3: View Help Guide**

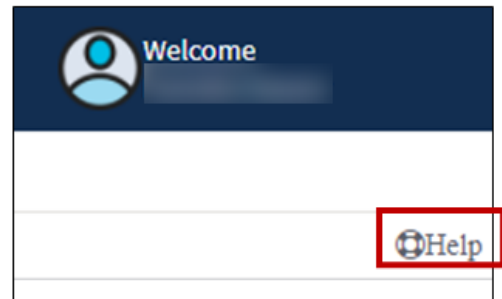

- <span id="page-9-1"></span>**3 User Account**
- <span id="page-9-2"></span>**3.1 Create an Account**

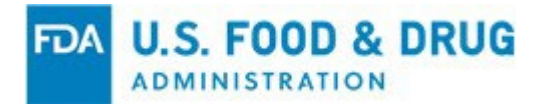

1. To create an account, select the *Sign Up* button in the top right corner of the Home page. This will display the "FDA Traineeship Program Online Application Checklist."

<span id="page-10-0"></span>**Figure 3.1: Application Checklist Displayed after Selecting Sign Up**

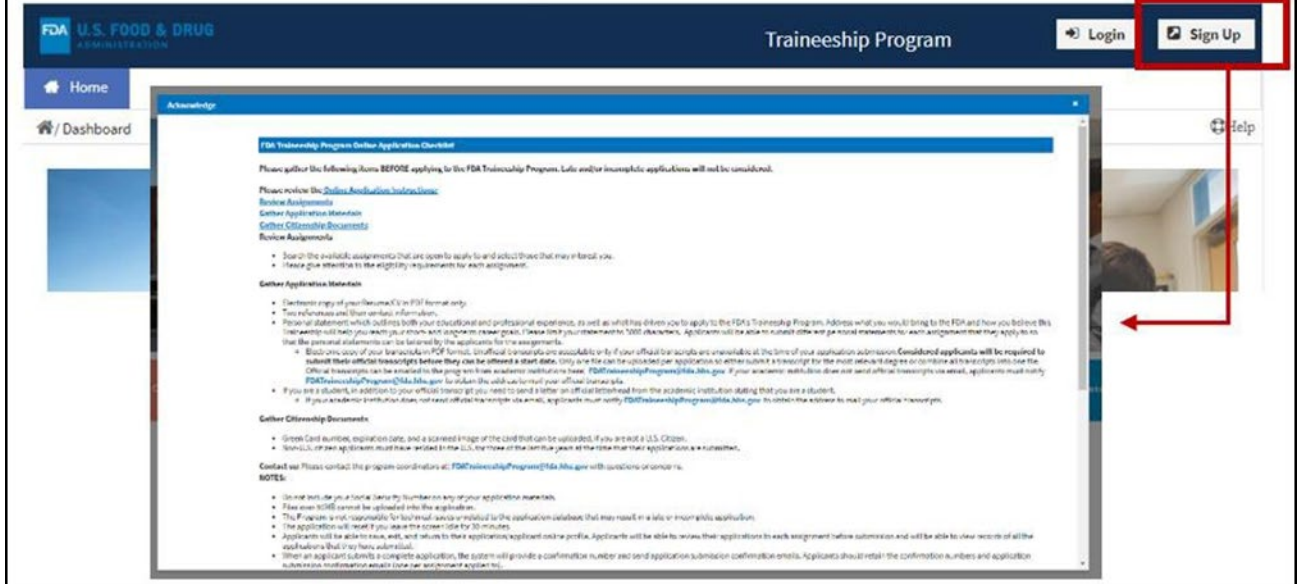

- 1. After reading through the application checklist, select the checkbox next to "I have read and understand the FDA's Traineeship Program Online Application Checklist." Then, click the *OK* button.
- 2. Clicking *Cancel* will close the **Acknowledge** overlay.
- 3. After clicking *OK*, the **Create New Account** page will display.

#### <span id="page-10-1"></span>**Figure 3.2: Create New Account**

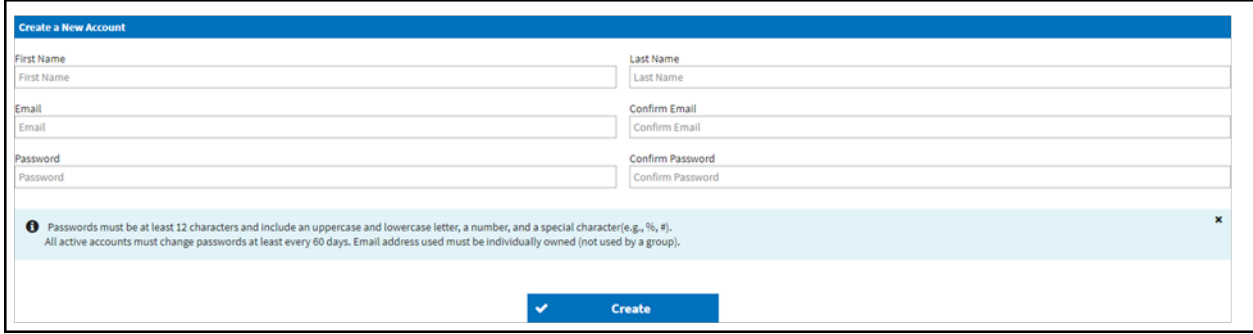

- a. Enter *First and Last Name*
- b. Enter *Email address*  The Email address must be individually owned.
- c. Confirm *Email address*

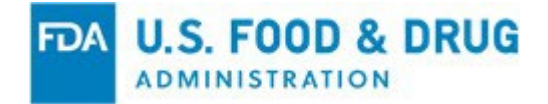

- d. Enter a *Password* The password must meet the following criteria:
- e. Be at least 15 characters
	- i. Include at least one upper and lowercase letters
	- ii. Include at least one special character using  $$ \textcircled{a}$  ! % ? or &
	- iii. Include at least one number
	- iv. Passwords must be changed every 60 days to meet FDA security requirements.
- f. Confirm the *Password*.
- g. Select *Create*. If successful, the **User Login page** will display.

<span id="page-11-1"></span>**Figure 3.3: User Login Page**

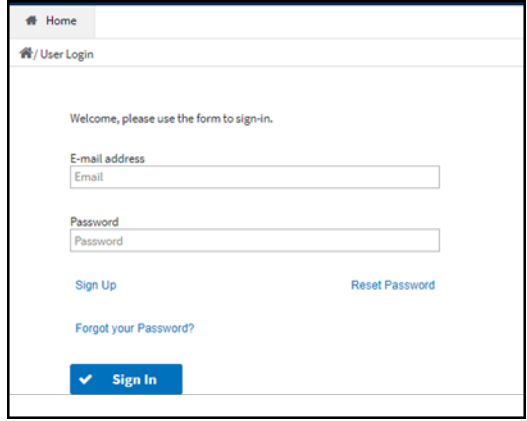

- h. Enter an *Email* address.
- i. Enter a *Password*.
- j. Select **Sign In**.

### <span id="page-11-0"></span>**3.2 Reset Password**

1. To reset your password at login, select the *Sign In* button.

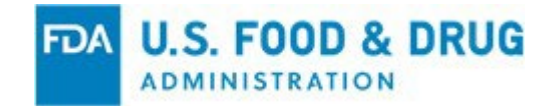

<span id="page-12-0"></span>**Figure 3.4: Select Reset Password on User Login Page**

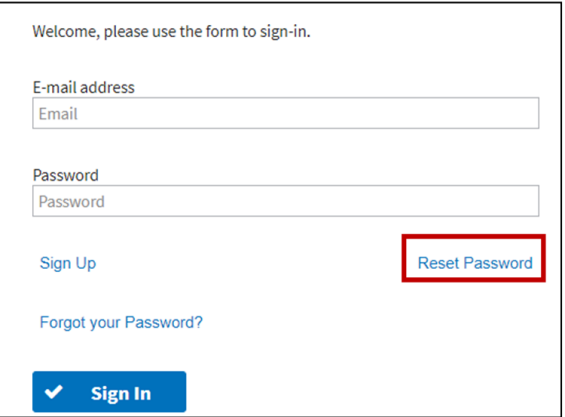

- 2. Enter your Email address.
- 3. Select the *Reset Password* button.
- 4. When the **Change Password** page displays, enter the following:
	- *a. Current Password*
	- *b. New Password*
		- i. Passwords must meet the following criteria:
			- 1. Be at least 15 characters
			- 2. Include at least one upper and lowercase letters
			- 3. Include at least one special character using  $\frac{6}{9}$   $\frac{1}{9}$  % ? or &
			- 4. Include at least one number
			- 5. Password cannot be the same as one of your previous 6 passwords
- 5. Confirm *Password* Re-enter the New Password.
- 6. Click *Save*.

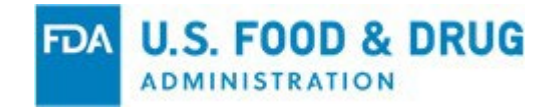

#### <span id="page-13-1"></span>**Figure 3.5: Change Password**

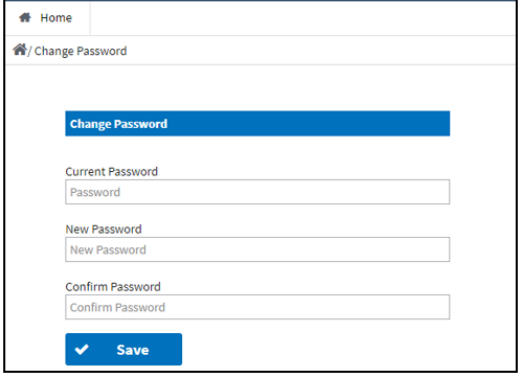

7. If you are already logged in, you can reset your password by selecting the **Welcome [Applicant Name]** in the right corner and selecting *Change Password*. Then follow the same steps above.

### <span id="page-13-0"></span>**3.3 Forgot Password**

1. To reset a forgotten password, start by selecting the *Login* button from the Home page.

#### <span id="page-13-2"></span>**Figure 3.6: Forgot your Password? Link**

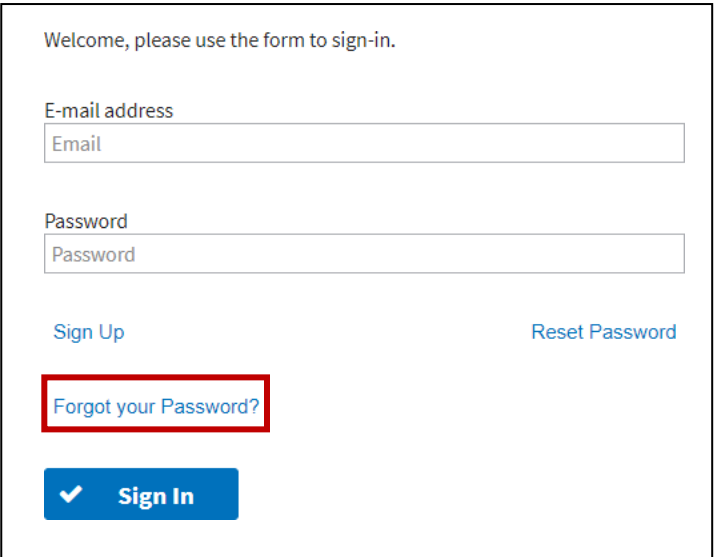

2. On the User Login page, select the *Forgot your Password?* button.

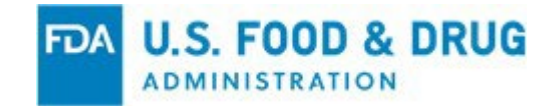

#### <span id="page-14-1"></span>**Figure 3.7: Forgot your Password? Pop-up**

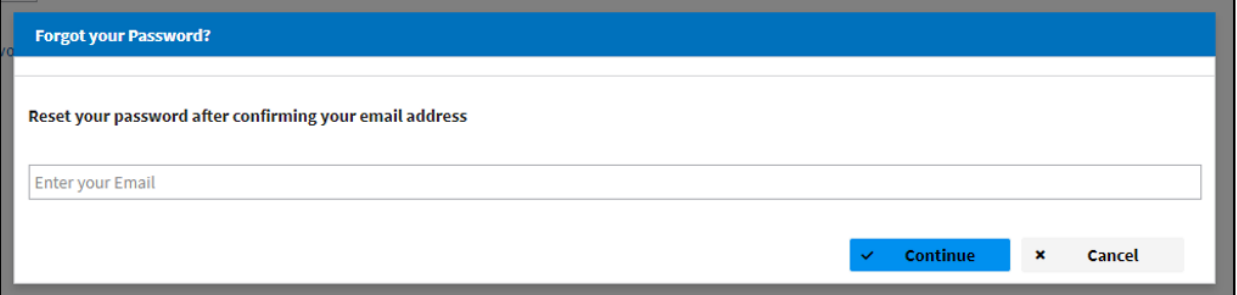

- 3. In the *Forgot your Password?* pop-up, enter the Email address associated with your Traineeship user account.
	- a. If the Email address entered is not associated with an account, an error will be displayed.
- 4. In the Email, a link is sent to the account Email address. Use the link to create a new password. Note: This link expires after 15 minutes.
	- a. Passwords must meet the following criteria:
		- i. Be at least 15 characters
		- ii. Include at least one upper and lowercase letters
		- iii. Include at least one special character using  $\frac{6}{9}$   $\frac{1}{9}$  % ? or &
		- iv. Include at least one number
		- v. Password cannot be the same as one of your previous 6 passwords
- 5. Select *Save*.

### <span id="page-14-0"></span>**4 Search for Assignments**

There are two ways to begin a search for assignments – using the links on the Home page and the **Search Assignments** tab.

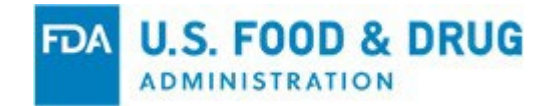

#### <span id="page-15-0"></span>**Figure 4.1: Home Page links or Tab Option**

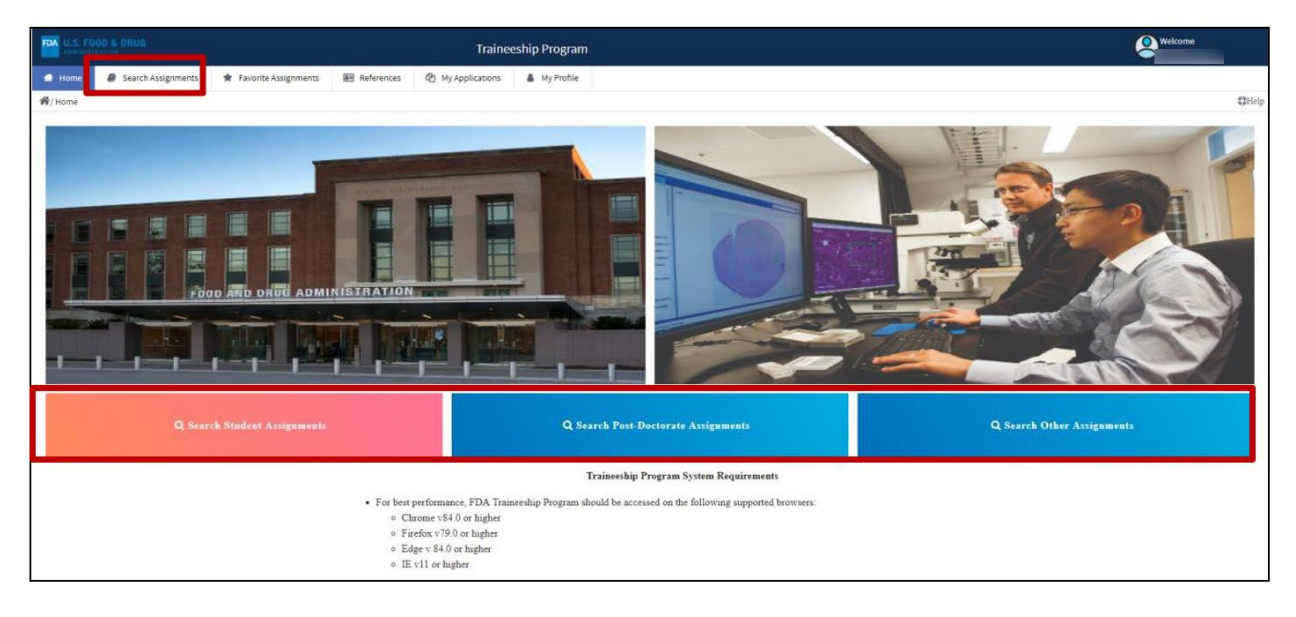

- 1. To use the buttons on the Home page, select one of the *Search* tiles from the Home page – *Search Student Assignments*, *Search Post-Doc Assignments*, or *Search Other Assignments*.
- 2. Use the *Search Assignments* menu option to search and filter assignments.

<span id="page-15-1"></span>**Figure 4.2: Search Criteria Return Assignments in List View**

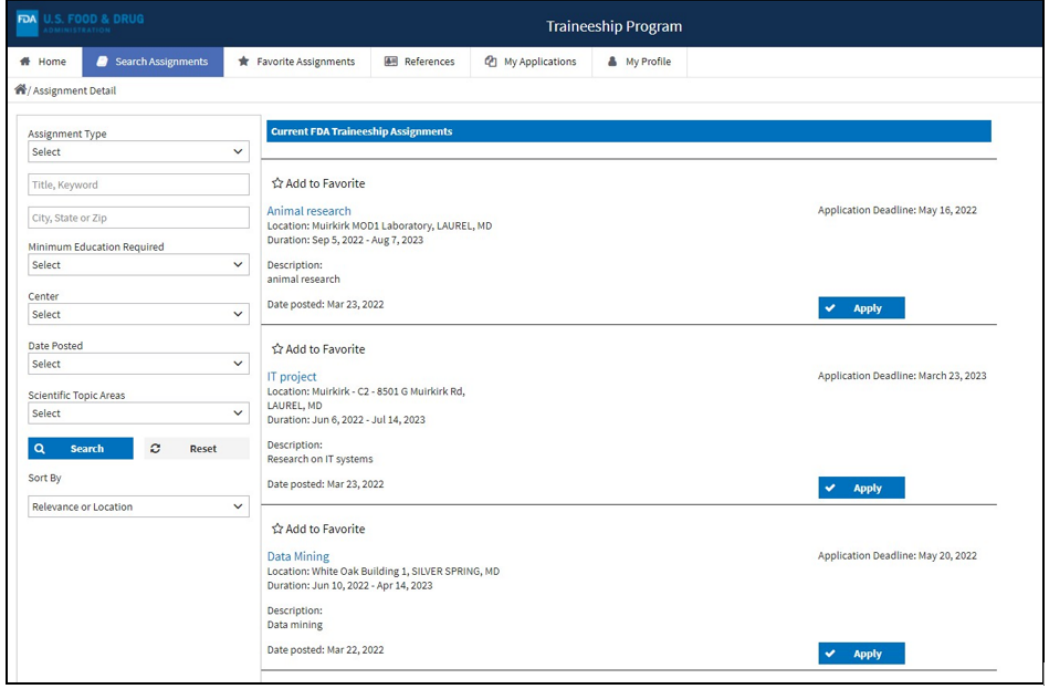

3. Use the criteria on the left-hand side to narrow the search results that display in the

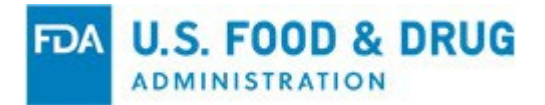

center column. Use the *Search* button to execute the search or click *Reset* to clear the criteria entered.

4. Selecting *Assignment Title* will display the **Assignment Details** to the right of the listed assignments.

<span id="page-16-2"></span>**Figure 4.3: Assignment Details**

| <b>FOA</b> U.S. FOOD & DRUG            |                                                             | <b>Traineeship Program</b>                     | <b>O</b> Welcome                                                                                 |  |  |
|----------------------------------------|-------------------------------------------------------------|------------------------------------------------|--------------------------------------------------------------------------------------------------|--|--|
| Search Assignments<br># Home           | <b>*</b> Favorite Assignments<br><b>Bill</b> References     | <sup>(2)</sup> My Applications<br>& My Profile |                                                                                                  |  |  |
| W/Selected Published Assignment        |                                                             |                                                | ۰                                                                                                |  |  |
| Assignment Type                        | <b>Current FDA Traineeship Assignments</b>                  |                                                |                                                                                                  |  |  |
| Select<br>$\checkmark$                 |                                                             |                                                | $\pmb{\times}$<br>Animal research<br><b>Apply</b><br>$\checkmark$                                |  |  |
| Title, Keyword                         | Cr Add to Favorite                                          |                                                | Assignment Number AR-2022-168<br>Assignment Duration Sep 5, 2022 - Aug 7, 2023                   |  |  |
| City, State or Zip                     | Animal research<br>Location: Mulrkirk MOD1 Laboratory,      | Application Deadline: May 16,<br>2022          | Assignment Location Mulrkirk MOD1 Laboratory, LAUREL,<br>Application Deadline May 16, 2022<br>MD |  |  |
| Minimum Education Required             | LAUREL, MD<br>Duration: Sep 5, 2022 - Aug 7, 2023           |                                                | Description                                                                                      |  |  |
| $\checkmark$<br>Select                 | Description:                                                |                                                | FDA Priority Area                                                                                |  |  |
| Center<br>$\checkmark$<br>Select       | animal research                                             |                                                | Food, Feed, and Cosmetic Safety                                                                  |  |  |
|                                        | Date posted: Mar 23, 2022                                   | v Apply                                        | Center Product Area                                                                              |  |  |
| Date Posted<br>$\check{~}$<br>Select   | ☆ Add to Favorite                                           |                                                | animal care                                                                                      |  |  |
| Scientific Topic Areas                 | IT project                                                  | Application Deadline: March                    |                                                                                                  |  |  |
| $\checkmark$<br>Select                 | Location: Mulrkirk - C2 - 8501 G Mulrkirk<br>Rd, LAUREL, MD | 23, 2023                                       | Center Priority Area                                                                             |  |  |
| c<br>$\alpha$<br>Search<br>Reset       | Duration: Jun 6, 2022 - Jul 14, 2023                        |                                                | animal feed                                                                                      |  |  |
|                                        | Description:<br>Research on IT systems                      |                                                | Proposed Research/Traineeship Project for FDA Trainee                                            |  |  |
| Sort By                                | Date posted: Mar 23, 2022                                   | v Apply                                        | animal research                                                                                  |  |  |
| $\checkmark$<br>Relevance or Location. |                                                             |                                                | Scientific Topic Areas                                                                           |  |  |
|                                        | Cr Add to Favorite                                          |                                                | Veterinary Medical Science                                                                       |  |  |
|                                        | Data Mining<br>Location: White Oak Building 1, SILVER       | Application Deadline: May 20,<br>2022          |                                                                                                  |  |  |
|                                        | SPRING, MD                                                  |                                                | Eligibility Requirements                                                                         |  |  |
|                                        | Duration: Jun 10, 2022 - Apr 14, 2023                       |                                                | doctorate                                                                                        |  |  |
|                                        | Description:<br>Data mining                                 |                                                | Minimum Education Required                                                                       |  |  |
|                                        | Date posted: Mar 22, 2022                                   | $\vee$ Apply                                   | <b>Doctoral Degree</b>                                                                           |  |  |
|                                        |                                                             |                                                |                                                                                                  |  |  |

- 5. To begin an application, click *Apply* in either the details view or in the listed view in the center column.
- 6. To mark an assignment as a Favorite, select the *star icon* next to **Add to Favorite** listed above each **Assignment** title. All the assignments selected as Favorites will be grouped under the **Favorite Assignments** menu option.

### <span id="page-16-0"></span>**5 Set up Your Profile**

### <span id="page-16-1"></span>**5.1 Create an Applicant Profile**

Setting up an **Applicant Profile** will save time applying to assignments as the information entered in the **Applicant Profile** will default onto any application created.

To save your **Applicant Profile**, only *Name* and *Email* are required. All other fields are optional.

1. To create an **Applicant Profile**, select **My Profile** on the top menu. A prompt will display, asking "Do you want to create an Applicant Profile?" Select *Yes* to continue to the **Applicant Profile**, or *No* to remain on the page.

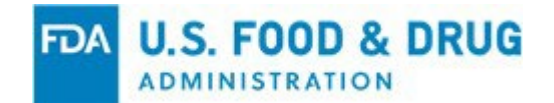

#### <span id="page-17-0"></span>**Figure 5.1: Enter Citizenship and Personal Information in Applicant Profile**

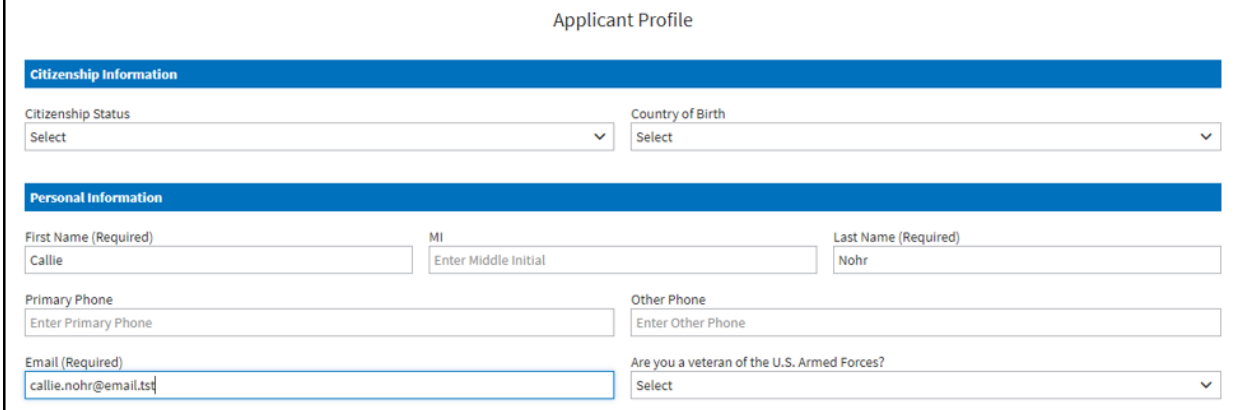

In the **Citizenship Information** section, enter the following field:

- 1. *Citizenship Status*
	- a. If *Non-Citizen National* or *Permanent Resident* are selected, enter information in response to the question *Have you resided in the US 3 of the last 5 years?*
	- b. If *Permanent Resident* is selected, also enter:
		- i. *Green Card #*
		- ii. *Green Card Expiration Date*
		- iii. *Country of Birth*

Note: Permanent Residents will also be required to upload a PDF image of their Green Card to all applications.

In the **Personal Information** section, enter information corresponding to the following fields:

- 1. *First Name (Required)* Defaults to the *First Name* entered when the account was created; editable
- 2. *MI*
- 3. *Last Name (Required)* Defaults to the *Last Name* entered when the account was created; editable
- 4. *Primary Phone*
- 5. *Other Phone*
- 6. *Email (Required)* Defaults to the *Email address* entered when the account was created; editable. **This is the Email address that will be sent any Email communications from the FDA TSHP.**

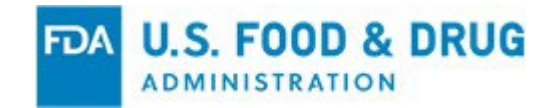

#### 7. *Are you a Veteran of the US Armed Forces?*

#### <span id="page-18-0"></span>**Figure 5.2: Enter Address in Applicant Profile**

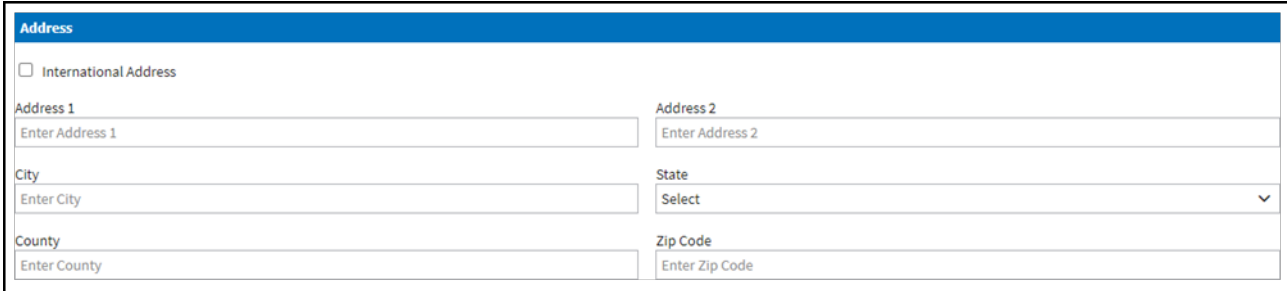

- 1. In the **Address** section, enter information corresponding to the following fields:
	- a. For a domestic address:
		- i. *Address 1*
		- ii. *Address 2*
		- iii. *City*
		- iv. *State –* Select from the list.
		- v. *County*
		- vi. *Zip code*
	- b. For an international address:
		- i. Check the *International Address* checkbox
		- ii. *Country –* Select from the list.
		- iii. *Address 1*
		- iv. *Address 2*
		- v. *City*
		- vi. *Province –* If entering an address for Canada, select from list.
		- vii. *Postal Code*

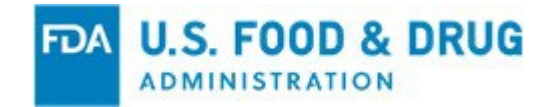

<span id="page-19-0"></span>**Figure 5.3: Enter Education in Application Profile**

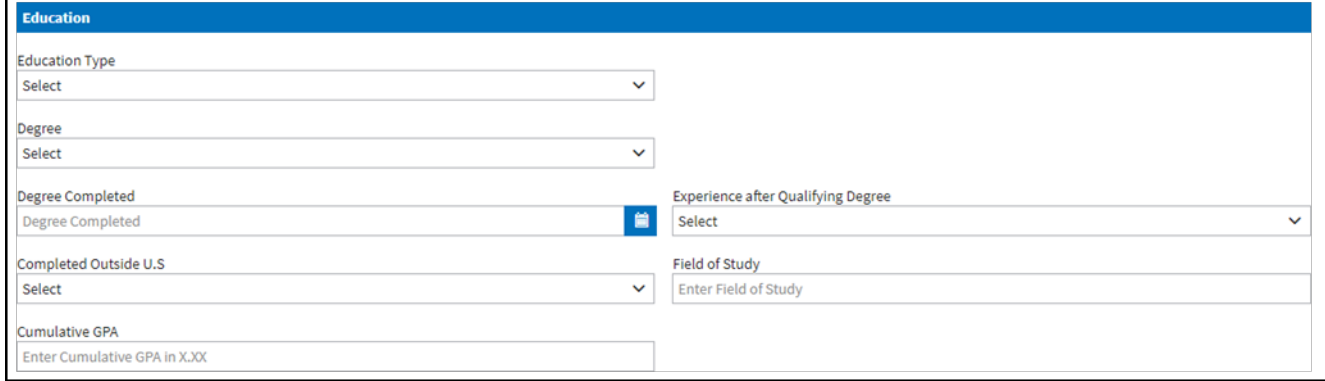

In the **Education** section, enter responses for the following fields:

- 1. *Education Type* Select from a dropdown list.
	- a. If "Certificate in Appropriate Program with Minimum 30 Credit Hours" is selected, enter the Certificate Program in the corresponding text field that appears.
- 2. *Degree* Select from the list.
	- a. If "Other" is selected, enter *Degree Information* in the text field that displays.
- 3. *Degree Completed* Enter month and year.
- 4. *Experience after Qualifying Degree* Select from the list.
- 5. *Completed Outside US* select *Yes* or *No*
	- a. If *Yes* is selected, a text field will display to enter the *International Institution.*
	- b. If *No* is selected, a field will display for *US Educational Institution*. This is a typeand-select field; enter part of the institution name and it will refine the list/options. Select from the list of options.
- 6. *Field of Study*
- 7. *Cumulative GPA* Enter in 9.99 format.

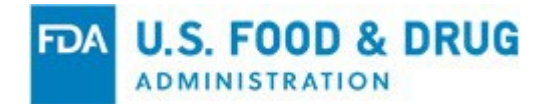

#### <span id="page-20-1"></span>**Figure 5.4: Enter Personal Statement and Fields of Interest in Applicant Profile**

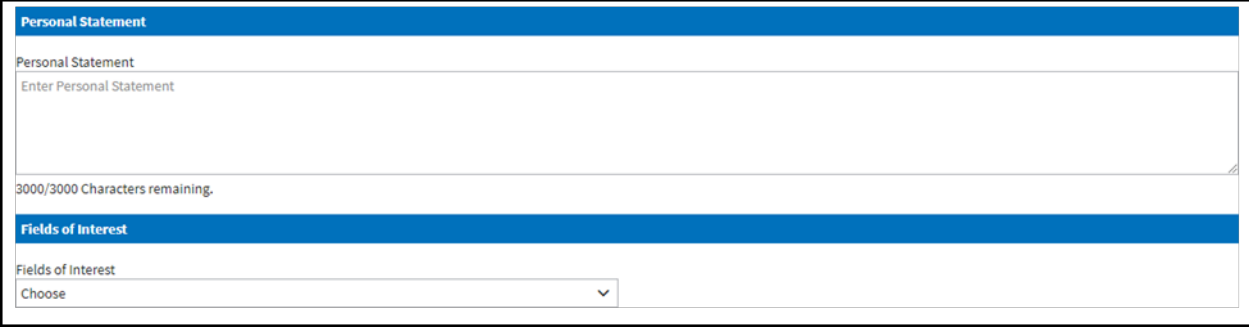

- 8. In the **Personal Statement** section, enter a *Personal Statement*.
- 9. In the **Fields of Interest** section, select one or more *Fields of Interest* from the list. It is a multi-select list; select all that apply.

#### <span id="page-20-2"></span>**Figure 5.5: Enter Post-Grad Experience and Optional Information in Applicant Profile**

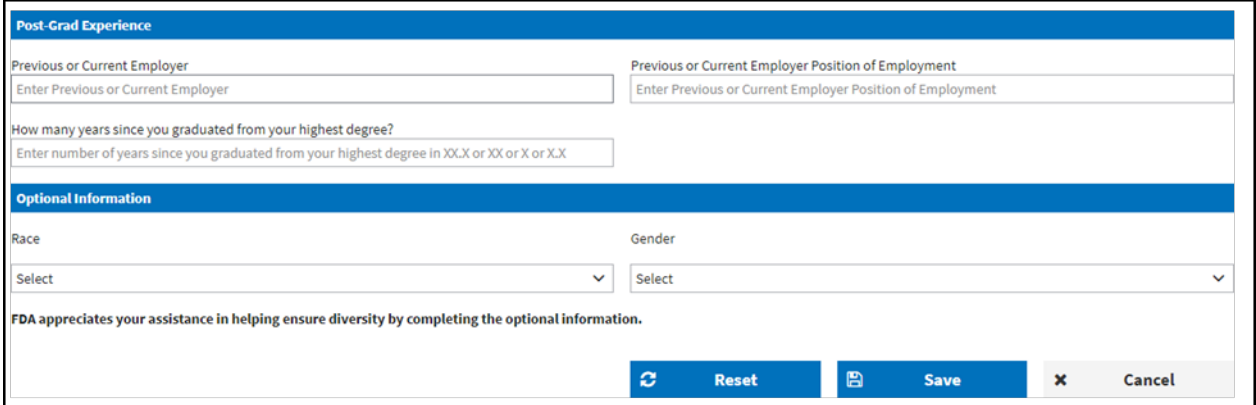

- 1. In the **Post-Grad Experience** section, enter information for the following fields:
	- a. *Previous or Current Employer*
	- b. *Previous or Current Employer Position of Employment*
	- c. *Years since graduated from highest degree?* Note: This must be a number.
- 2. In the **Optional Information** section, enter information for the following fields:
	- a. *Race* Select from the list.
	- b. *Gender* Select from the list.
- 3. Once all of your information is entered, click *Save*. To clear all information entered and start over, click *Reset*.

#### <span id="page-20-0"></span>**5.2 Favorite Assignments**

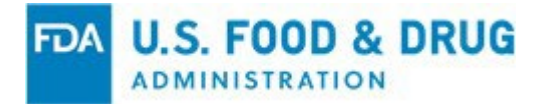

**Favorite Assignments** can be used to view all the assignments marked as "Favorites" under the **Search Assignments** menu option.

To select an assignment as a "Favorite," select the *star icon* next to the **Add to Favorite** text above the **Assignment** title.

<span id="page-21-0"></span>**Figure 5.6: Selecting an Assignment as Favorite**

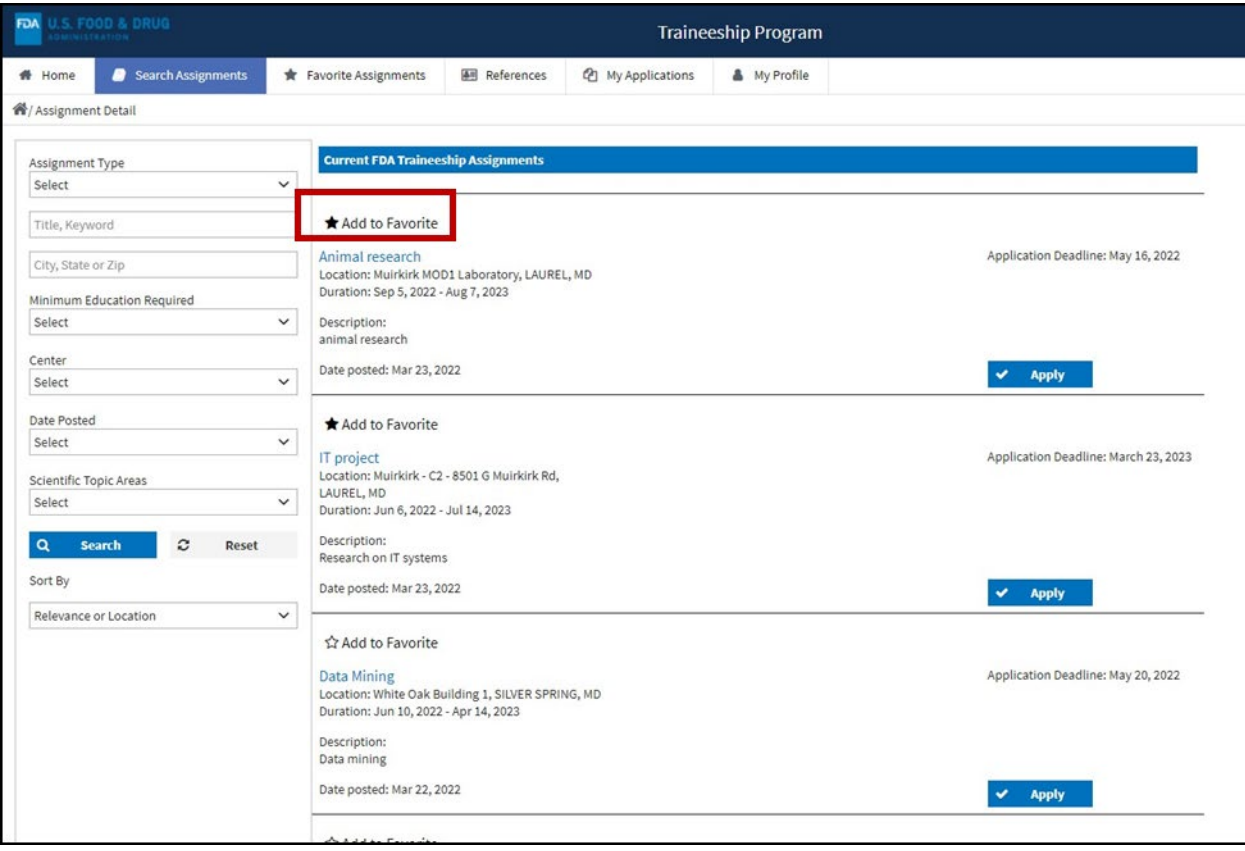

1. To view the selected assignment, select the *Favorite Assignment* menu option.

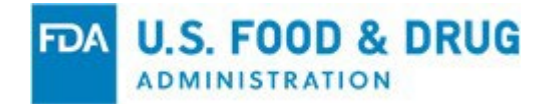

#### <span id="page-22-1"></span>**Figure 5.7: View Favorite Assignments Page**

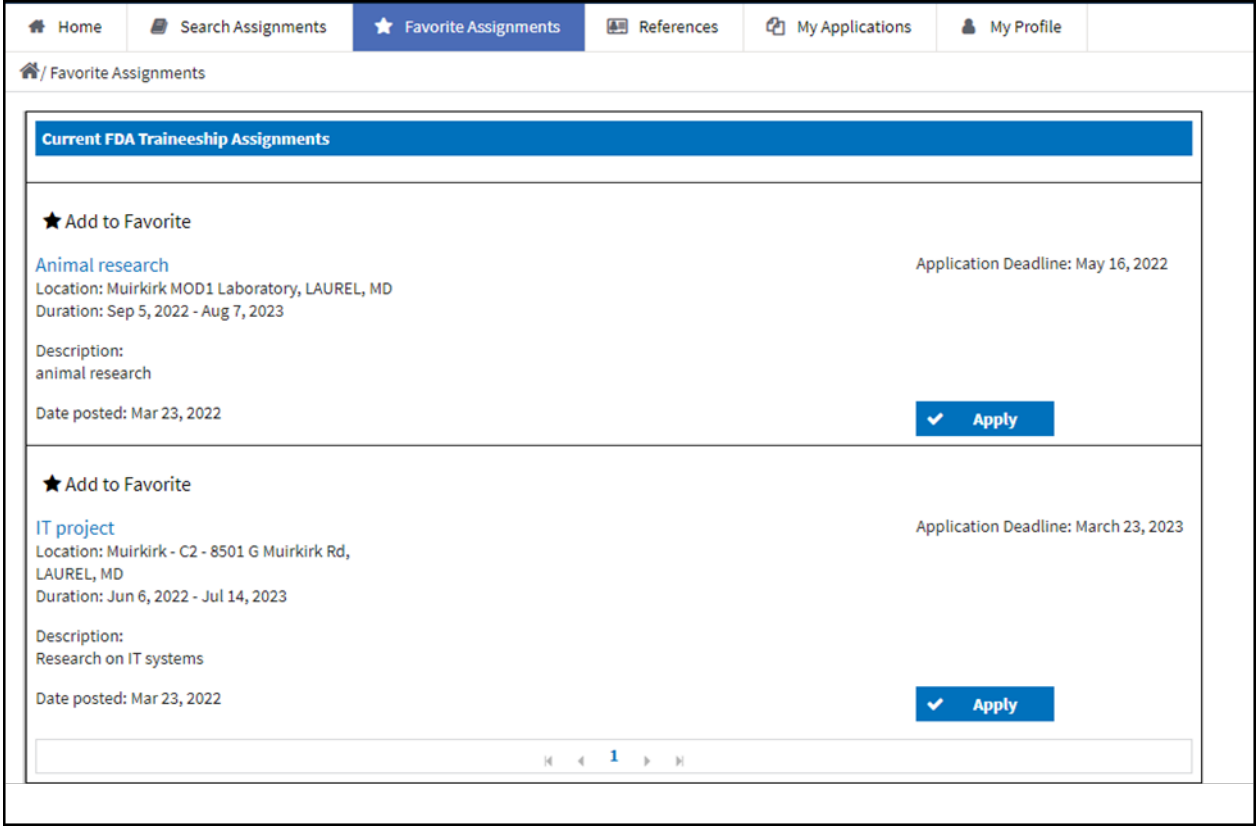

### <span id="page-22-0"></span>**5.3 Create Reference Profiles**

**Create Reference Profiles** can be used on applications using the **References** menu option. There is no limit to the number of Reference Profiles that can be saved, and you can select from this list when creating your applications.

1. To create a Reference Profile, select the *+Create Reference Profile* button.

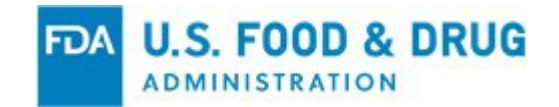

<span id="page-23-0"></span>**Figure 5.8: Create Reference Profile Button**

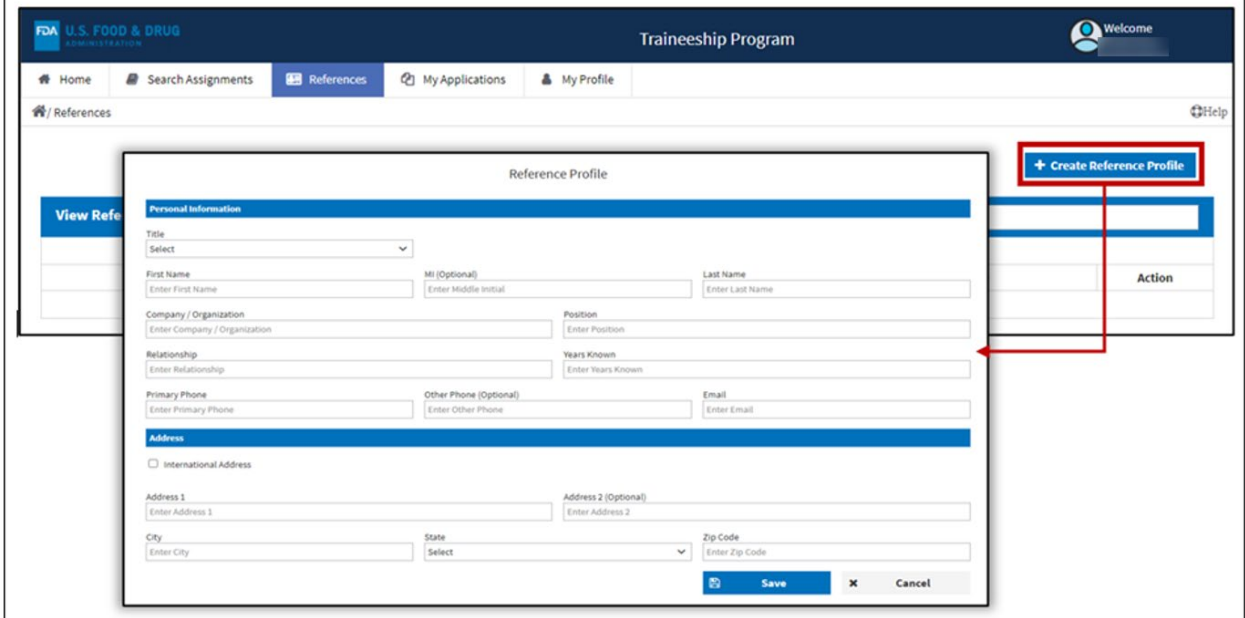

- 2. In the **Personal Information** section, enter information corresponding to the following fields:
	- a. *Title*  Select from the dropdown.
	- b. *First Name*
	- c. *MI (Middle Initial) –* Optional
	- d. *Last Name*
	- e. *Company/Organization*
	- f. *Position*
	- g. *Relationship*
	- h. *Years Known –* Note: Must be a number
	- i. *Primary Phone*
	- j. *Other Phone –* Optional
	- k. *Email*

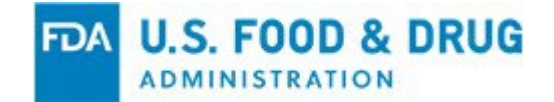

- 3. In the **Address** section, enter information corresponding to the following fields:
	- a. For a domestic address:
		- i. *Address 1*
		- ii. *Address 2*
			- 1. *City*
			- 2. *State* Select from the list.
			- 3. *County*
			- 4. *Zip code*
	- b. For an international address:
		- i. Check the *International Address* checkbox*.*
		- ii. *Country* Select from the list.
		- iii. *Address 1*
		- iv. *Address 2*
		- v. *City*
		- vi. *Province* If entering an address for Canada, select from the list.
		- vii. *Postal Code*
- 4. Once all required information is entered, click *Save*.
- 5. Click *Cancel* to discard the profile and return to the **References** page.

### <span id="page-24-0"></span>**6 Apply for an Assignment**

- 1. Begin an application by selecting *Apply* on the search page for the selected assignment. See Section 4, [Search for Assignments](#page-14-0) in this user guide for more details.
- 2. Selecting *Apply* will open an application for the assignment. The application has several sections in collapsible section headers. Select the headers of each section to expose or hide the section. The **Assignment Details** will display in the **Assignment Information** section and will open by default.
- 3. Select *Save* to save the application to return to and complete at a later time.

### <span id="page-24-1"></span>**6.1 Data Entry**

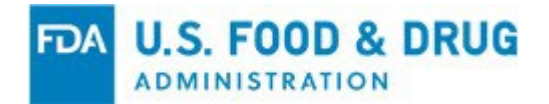

Any information entered in **My Profile** will be default in the application and can be edited.

<span id="page-25-0"></span>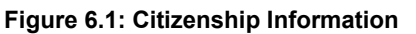

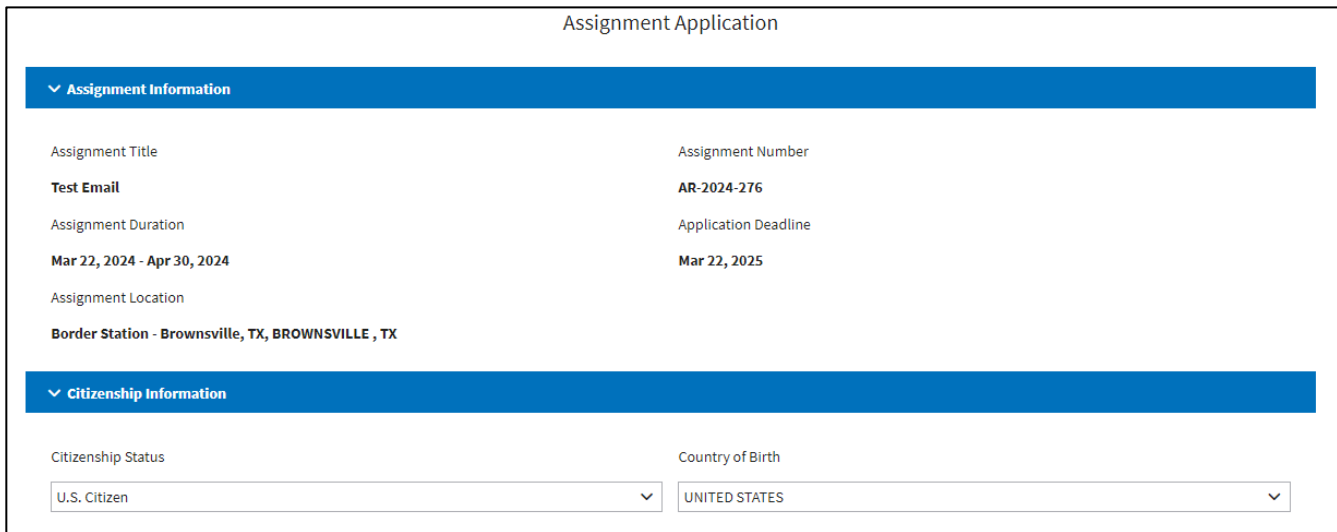

- 1. In the **Citizenship Information** section, enter information for the following fields:
	- a. *Citizenship Status*
		- i. If *Non-Citizen National* or *Permanent Resident* is selected, answer the question: *Have you resided in the US 3 of the last 5 years?*
		- ii. If *Permanent Resident* is selected, also enter:
			- 1. *Green Card #*
			- 2. *Green Card Expiration Date*

Note: Permanent Residents will also be required to upload a PDF image of their Green Card to all applications.

b. *Country of Birth*

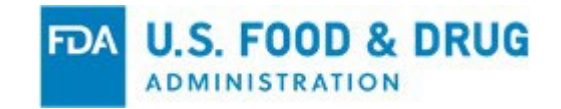

#### <span id="page-26-0"></span>**Figure 6.2: Personal Information**

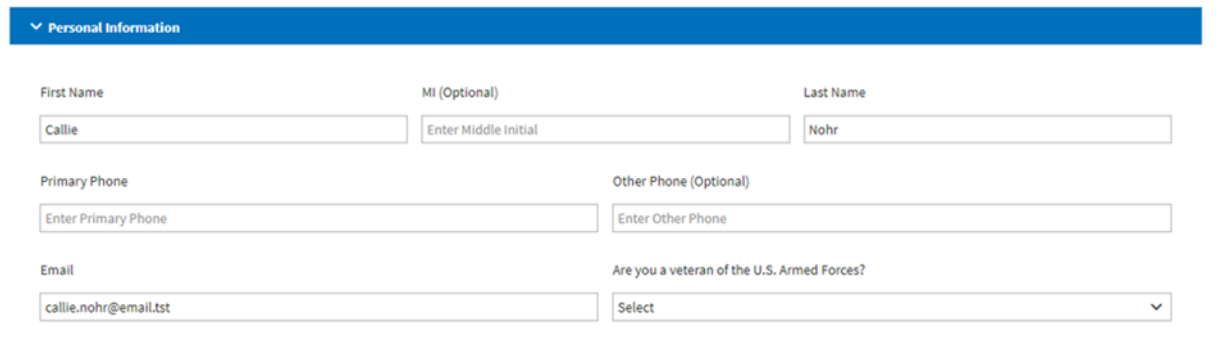

- 2. In **the Personal Information** section, enter information corresponding to the following fields:
	- a. *First Name*  Defaults to the *First Name* entered when the account was created; this is editable.
	- b. *MI*
	- c. *Last Name*  Defaults to the Last Name entered when the account was created; this is editable
	- d. *Primary Phone*
	- e. *Other Phone*
	- f. *Email*  Defaults to the Email address entered when the account was created; this is editable.
		- i. Any Email communications from the FDA TSHP will be sent to this Email address.
	- g. *Are you a veteran of the U.S. Armed Forces?*

<span id="page-26-1"></span>**Figure 6.3: Address Information**

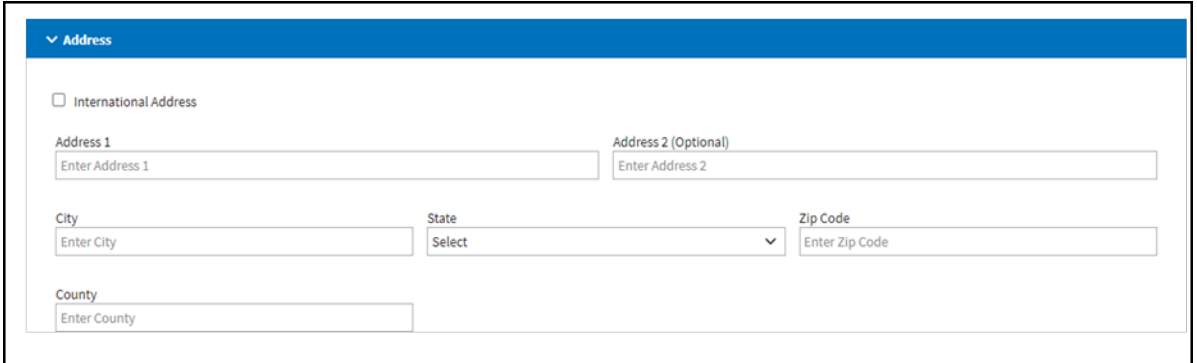

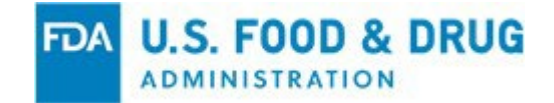

- 3. In the **Address** section, enter information corresponding to the following fields:
	- a. For a domestic address:
		- i. *Address 1*
		- ii. *Address 2*
		- iii. *City*
		- iv. *State –* Select from the list.
		- v. *County*
		- vi. *Zip code*
	- b. For an international address:
		- i. Check the *International Address* checkbox.
		- ii. *Country –* Select from the list.
		- iii. *Address 1*
		- iv. *Address 2*
		- v. *City*
		- vi. *Province –* If entering an address for Canada, select from the list.
		- vii. *Postal Code*

#### <span id="page-27-0"></span>**Figure 6.4: Education Information**

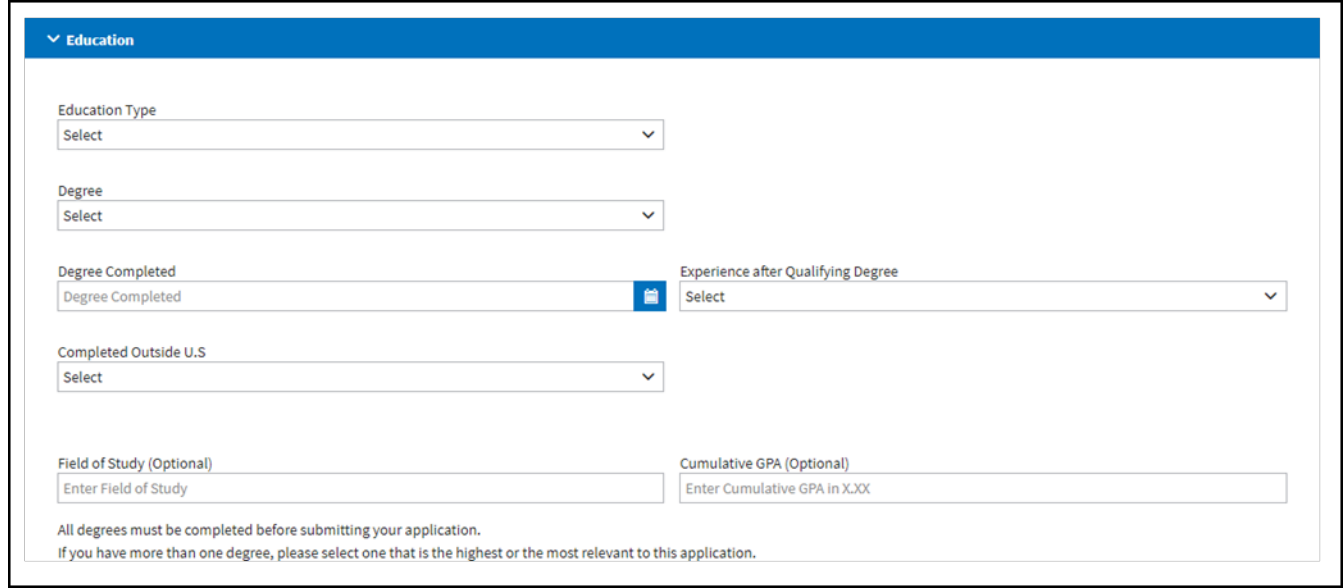

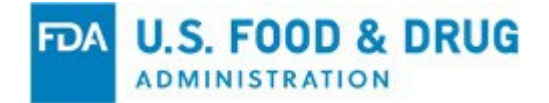

- 4. In the **Education** section, enter information corresponding to the following fields:
	- a. *Education Type* Select from the list.
		- i. If *Certificate in Appropriate Program with Minimum 30 Credit Hours* is selected, enter the *Certificate Program* in the text field that displays.
	- b. *Degree* Select from the list.
		- i. If *Other* is selected, enter your *Degree Information* in the text field that displays.
	- c. *Degree Completed*  Enter the month and year.
	- d. *Experience after Qualifying Degree* Select from the list.
	- e. *Completed Outside US*? Click *Yes* or *No*.
		- i. If you click *Yes,* a text field will display to enter the *International Institution*.
		- ii. If you click *No*, a field will display for *U.S. Educational Institution*. This is a type-and-select field, so enter part of the institution name and it will refine the list. Select from the list.
	- f. *Field of Study*
	- g. *Cumulative GPA* Enter in 9.99 format.

<span id="page-28-0"></span>**Figure 6.5: Personal Statement and Post-Grad Experience**

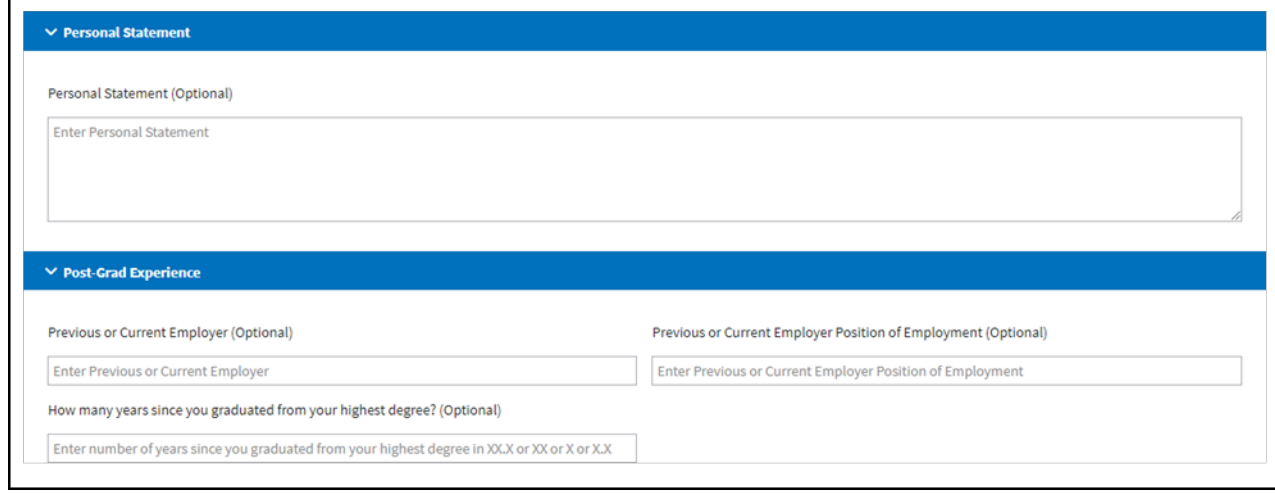

5. In the **Personal Statement** section, enter a Personal Statement.

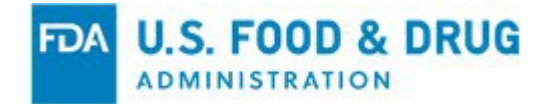

- 6. In the **Post-Grad Experience** section, enter information for the following fields:
	- a. *Previous or Current Employer*
	- b. *Previous or Current Employer Position of Employment*
	- c. *Years since graduated from highest degree?(Optional)*  This must be a number.

#### <span id="page-29-1"></span>**Figure 6.6: Fields of Interest**

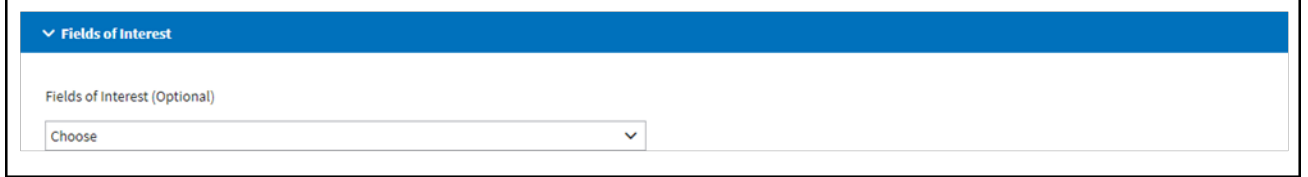

7. In the **Fields of Interest** section, select one or more *Fields of Interest* from the list. It is a multi-select list; select all that apply.

### <span id="page-29-0"></span>**6.2 Attachments**

1. In the **Attachments** section, upload the required resume and transcript. If you are a Permanent Resident, upload a scanned image of your Green Card as well. You may also upload other files if appropriate. Only PDF files are accepted. Note: Files cannot be larger than 50MB.

<span id="page-29-2"></span>**Figure 6.7: Application Attachments Section**

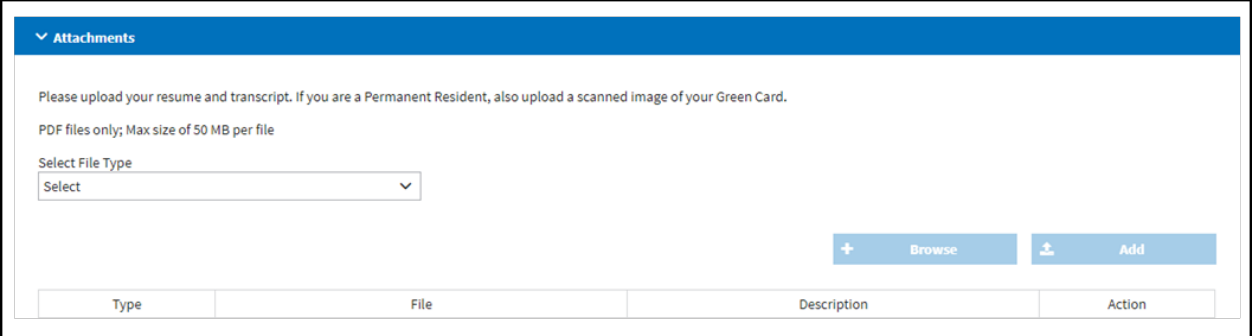

To upload a file:

- 1. Select *File Type* from the dropdown.
	- a. If you select "Other," a *Description* field is added to describe the file you are uploading.
- 2. Click *Browse*.
- 3. Browse to find your file and select *Open.* (This option may differ by operating systems.)

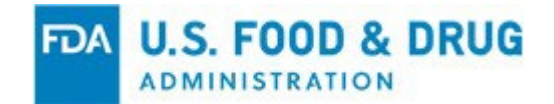

#### <span id="page-30-1"></span>**Figure 6.8: File uploaded and available to be added to application**

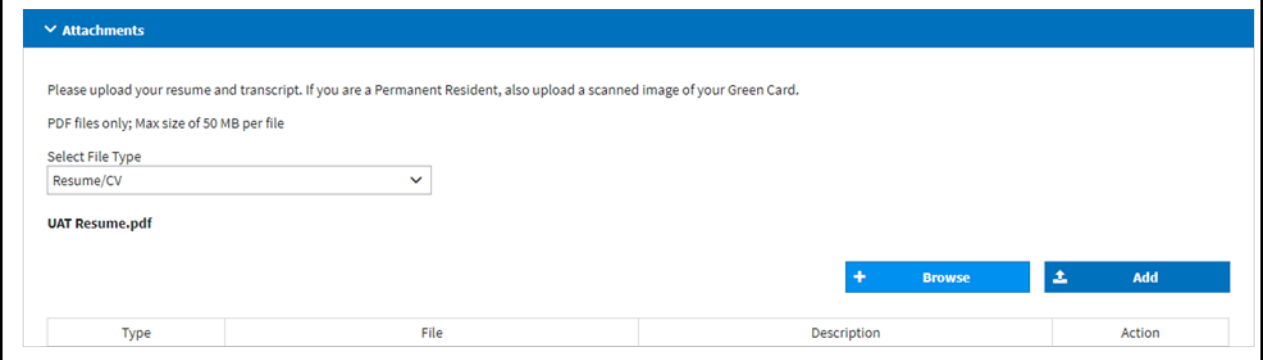

- 4. Once file is uploaded, and the file name is displayed under the *Select File Type* dropdown, select *Add* to add it to the application.
	- a. To replace the file, click *Browse* and select another file.

#### <span id="page-30-2"></span>**Figure 6.9: File Attached to Application**

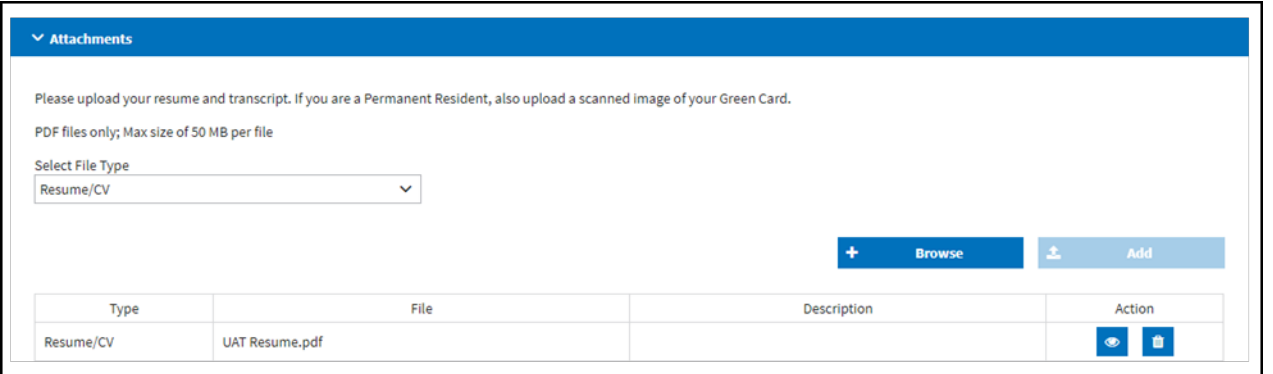

5. Once file is added to the table, options are available to view the file (*eye icon*) or delete the file (*trash icon*).

### <span id="page-30-0"></span>**6.3 References**

At least two references are required for each application; no more than three are allowed.

If no Reference Profiles were created prior to this, there will only be an *Add Reference* button.

#### <span id="page-30-3"></span>**Figure 6.10: References Section**

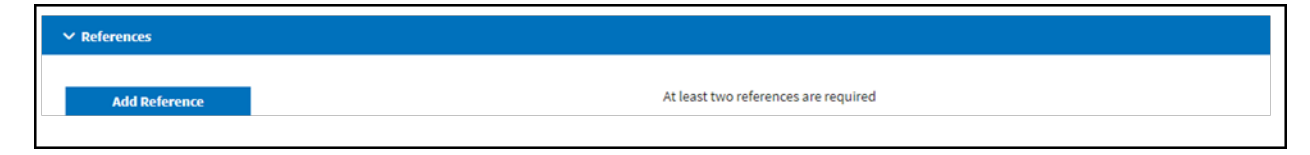

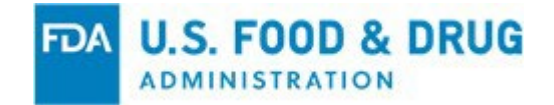

#### 1. Click *Add Reference*.

- 2. When the **Reference** fields are displayed, enter the following information:
	- a. *Title*  Select from the dropdown.
	- b. *First Name*
	- c. *MI (Middle Initial)* Optional
	- d. *Last Name*
	- e. *Company/Organization*
	- f. *Position*
	- g. *Relationship*
	- h. *Years Known –* This must be a number.
	- i. *Primary Phone*
	- j. *Other Phone*
	- k. *Email*
	- l. *Address 1*
	- m. *Address 2*
	- n. *City*
	- o. *State –* Select from the list.
	- p. *County*
	- q. *Zip code*
- 3. If you select *International Address*, enter the following:
	- a. *Country* Select from the list.
	- b. *Province* Optional
	- c. *Postal Code* Optional

If Reference Profiles were created, an additional button will be available to *Select References.*

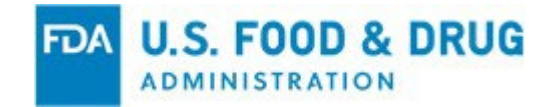

<span id="page-32-2"></span>**Figure 6.11: Application References Section**

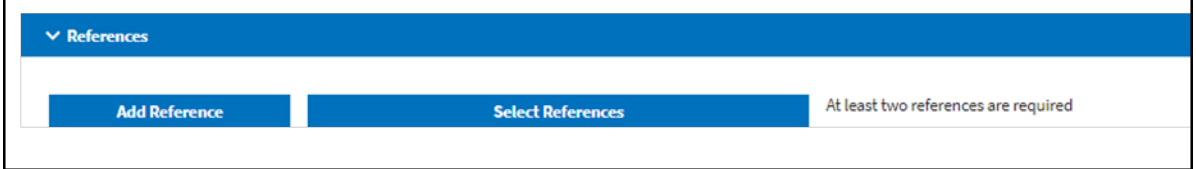

1. Select the *References* button.

<span id="page-32-3"></span>**Figure 6.12: Select Reference Profiles to Add to Application**

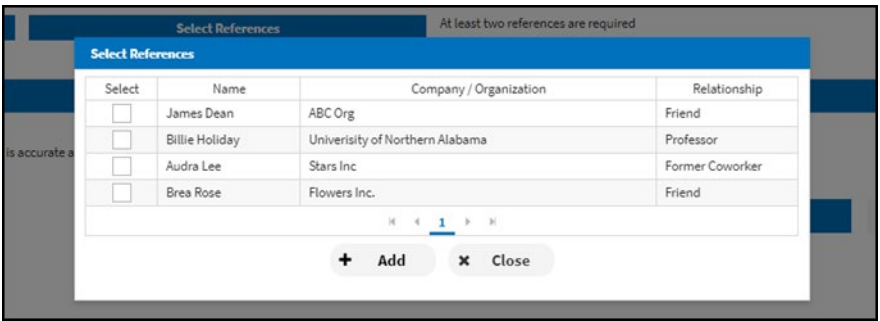

- 2. Check the box in the **Select** column next to the **Reference Profile(s)** you want to add to your application and select *Add*.
- 4. Once satisfied, click *Close*.
- 5. Review the **References** added and make any edits, as necessary.

### <span id="page-32-0"></span>**6.4 Optional Information**

Information in this section is not required to submit your application. To complete the information in this section, enter the following:

- 1. *Race* Select from the list.
- 2. *Gender* Select from the list.
- 3. *How did you hear about the FDA's Traineeship Program?* Select from the list.

#### <span id="page-32-1"></span>**6.5 Submit**

1. Once satisfied with your application, select the box next to "I verify that all the information is accurate and truthful." Then, click *Submit Application.*

If you receive a success message, you will also receive a confirmation Email within 24 hours confirming the receipt of your application.

If there are missing or invalid values in your application, you will see an error message.

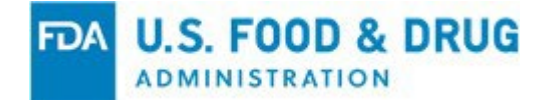

When you submit the assignment, the "*Application Received for Assignment #{AssignmentNumber} #{AssignmentTitle}"* notification is sent within 24 hrs. Note: If you do not receive a confirmation Email within 24 hours, contact the Traineeship Program at **[FDA](mailto:FDATraineeshipProgram@fda.hhs.gov) [Traineeship](mailto:FDATraineeshipProgram@fda.hhs.gov) Program Group**.

<span id="page-33-2"></span>**Figure 6.13: Application Received for Assignment Notification**

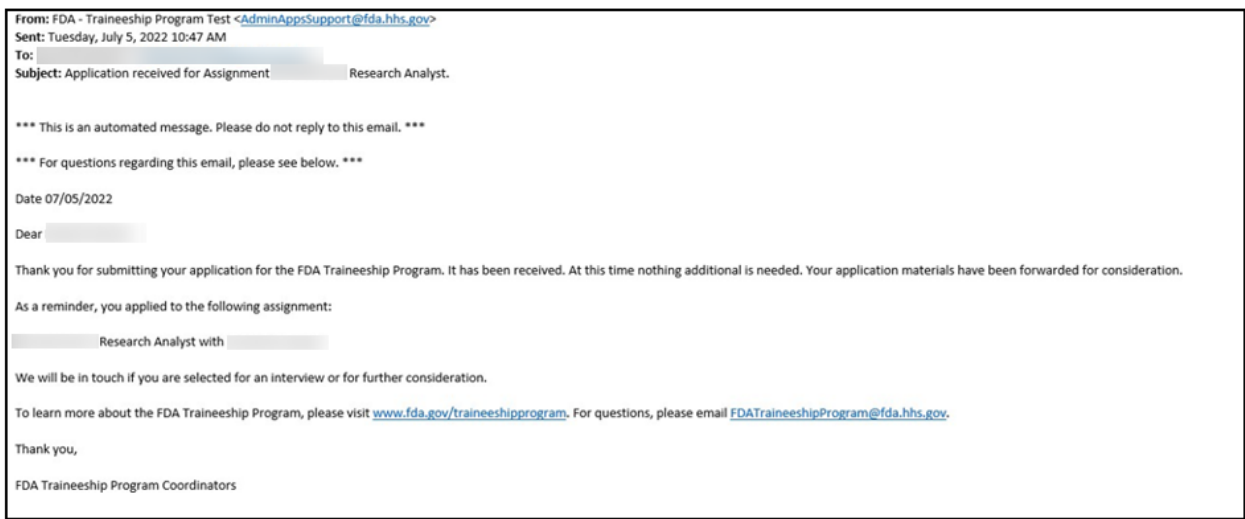

# <span id="page-33-0"></span>**7 Track Your Applications**

In the **Applications** tab, find all of the applications that have been saved or submitted. The **Status** of your application will be listed in the first column.

- 1. Select the column headers to sort and use the *Search* field to search any of the fields in the table.
- 2. Select the *gear icon* in the **Action** column to see what actions are available for the application in that row.

<span id="page-33-3"></span>**Figure 7.1: Track Applications View**

| U.S. FOOD & DRUG<br>FDA |                                                       |                                                   | <b>Traineeship Program</b> |                                                |                        | $\bullet$ Weisser |               |  |
|-------------------------|-------------------------------------------------------|---------------------------------------------------|----------------------------|------------------------------------------------|------------------------|-------------------|---------------|--|
| $M$ Home                | <b>B</b> Search Assignments<br>* Favorite Assignments | <b>@ My Applications</b><br><b>SEE References</b> | A My Profile               |                                                |                        |                   |               |  |
| W/Applications          |                                                       |                                                   |                            |                                                |                        |                   | <b>O</b> Help |  |
| <b>Applications</b>     | <b>Q</b> Search                                       |                                                   |                            |                                                |                        |                   |               |  |
| $x + 1$ $x + 15$ $v$    |                                                       |                                                   |                            |                                                |                        |                   |               |  |
| Status 0                | Assignment Title 0                                    |                                                   | Duration 0                 | Location 0                                     | Application Deadline 0 | Date Submitted 0  | Action        |  |
| Submitted               | BHM Assignment#1                                      |                                                   | 02/21/2022 - 04/28/2022    | SILVER SPRING, MD                              | 02/28/2022             | 02/17/2022        | $\bullet$     |  |
| New                     | ZHM Assignment #4                                     |                                                   | 02/28/2022 - 05/31/2022    | Pacific Regional Lab NW - Seattle, BOTHELL, WA | 02/17/2023             |                   | $\bullet$     |  |
| Submitted               | BHM Assignment#1                                      |                                                   | 02/21/2022 - 04/28/2022    | SILVER SPRING, MD                              | 02/28/2022             | 02/23/2022        | $\bullet$     |  |
| Submitted               | ZHM Assignment #4                                     |                                                   | 02/28/2022 - 05/31/2022    | Pacific Regional Lab NW - Seattle, BOTHELL, WA | 02/17/2023             | 02/18/2022        | $\bullet$     |  |
|                         |                                                       |                                                   |                            | $x + 1 + x = 15$ V                             |                        |                   |               |  |

<span id="page-33-1"></span>**7.1 Application Statuses**

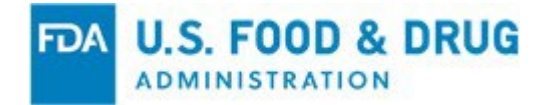

The **Application Status** will indicate where your application is in the review process. The status also determines what actions are available to you.

# <span id="page-34-0"></span>**7.1.1 "New" Applications**

Applications in "New" status are applications you have saved but have not yet submitted to the FDA TSHP.

1. Under the **Actions** column, select the *gear icon* to be able to click *Edit* and complete your application.

<span id="page-34-3"></span>**Figure 7.2: View or Edit a New Application**

| blication<br>dline ≑ | <b>Date Submitted</b> |               | <b>Action</b> |
|----------------------|-----------------------|---------------|---------------|
| 02/2021              |                       |               | ۰             |
| 28/2021              |                       | <b>●</b> View |               |
| 30/2020              | 08/30/20              | 7<br>Edit     |               |
| 02/2020              | 08/31/2020            |               |               |

2. Select *View* to review the application in a view-only format. This option is available to applications in all statuses.

### <span id="page-34-1"></span>**7.1.2 "Submitted" Applications**

Applications in "Submitted" status have been successfully submitted by the applicant and are currently being reviewed by FDA, as well as a mentor. A *Date Submitted* is recorded in the table.

1. Click *View* to review the application in a view-only format.

### <span id="page-34-2"></span>**7.1.3 "Considered" Applications**

The "Considered" status indicates that the applicant is under consideration for the assignment. In this status, you will have the option to *Respond* in **Actions**. See the [Respond](#page-35-1)  [to FDA Consideration](#page-35-1) section for details.

When you accept the assignment, the "Traineeship: Application Under Consideration*"* notification is sent to the applicant within 24 hrs.

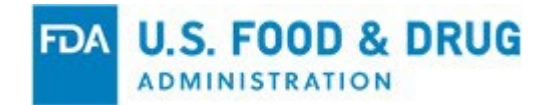

#### <span id="page-35-2"></span>**Figure 7.3: Traineeship: Application Under Consideration Notification**

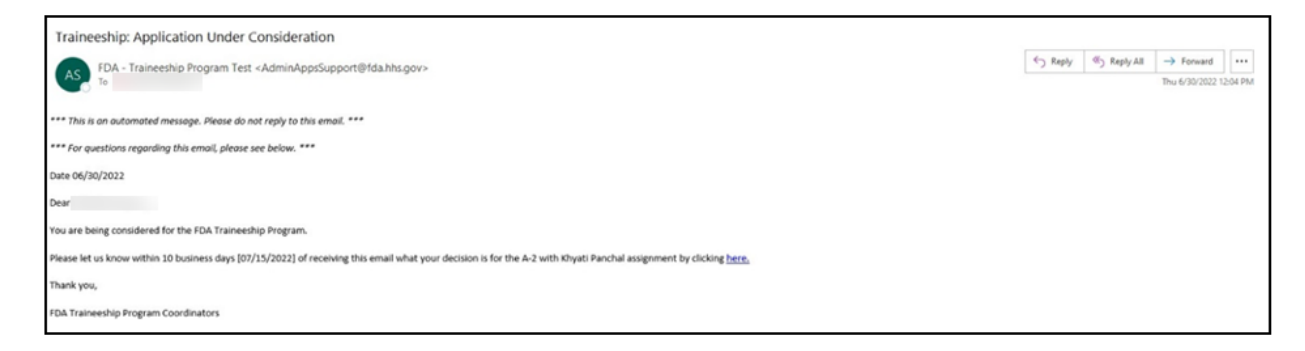

#### <span id="page-35-0"></span>**7.1.4 "Onboarding" Applications**

The "Onboarding" status results from selecting *Yes* in response to requests for consideration and, indicates that onboarding is the next step to becoming an FDA Trainee.

When the applicant responds *Yes* to the consideration notification, the "*Intention to Onboard"* notification is sent to the applicant.

<span id="page-35-3"></span>**Figure 7.4: Intention to Onboard Notification**

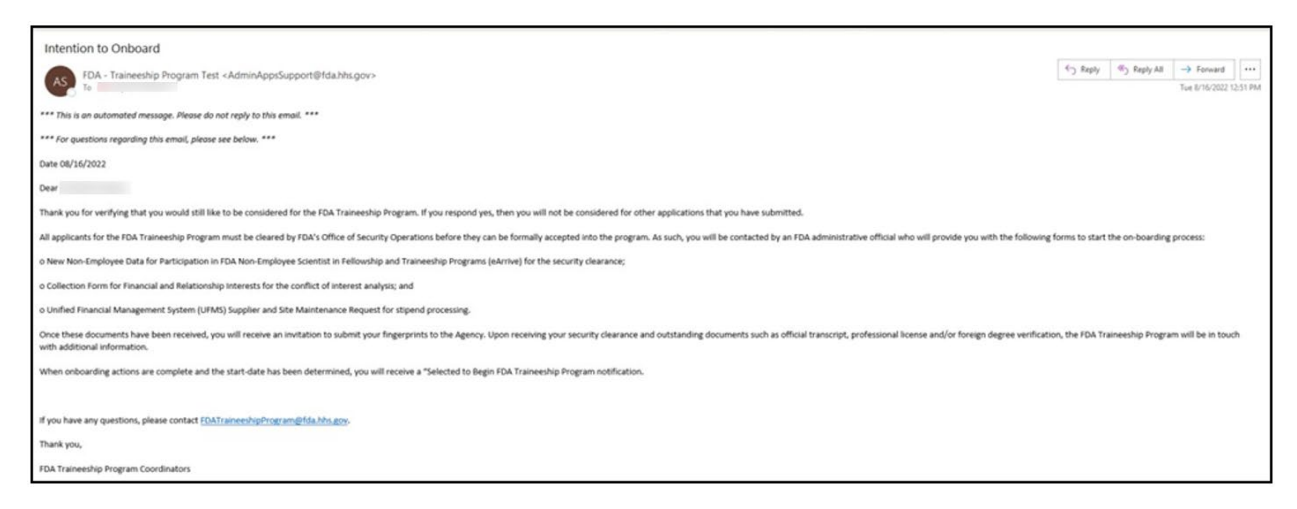

### <span id="page-35-1"></span>**7.2 Respond to FDA Consideration**

If you are being considered for an assignment, an Email notification will be sent to you.

1. To accept or decline further consideration, follow the link in the Email, or open the Traineeship Program site and open the **My Applications** tab. There will be an application listed with the status "Considered".

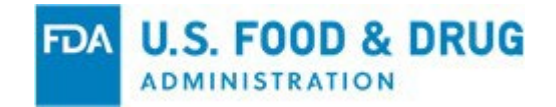

#### <span id="page-36-1"></span>**Figure 7.5: User Respond Option**

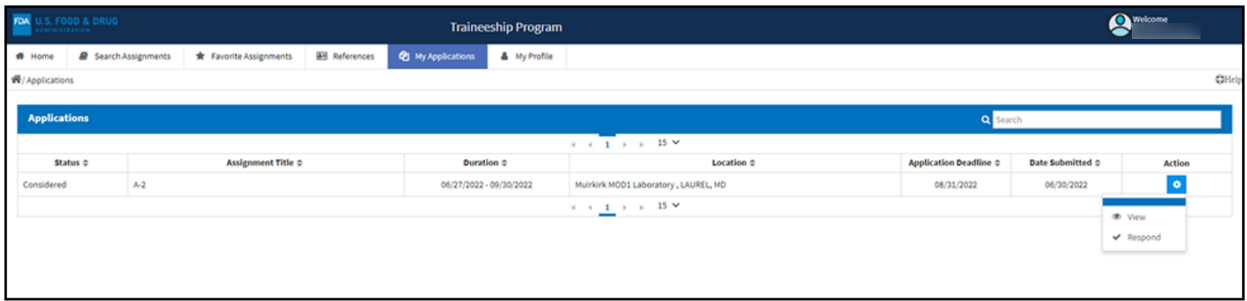

2. For a "Considered" application, select the *Action gear icon* > *Respond* in the **Action** column.

#### <span id="page-36-2"></span>**Figure 7.6: Select Yes to Accept Consideration**

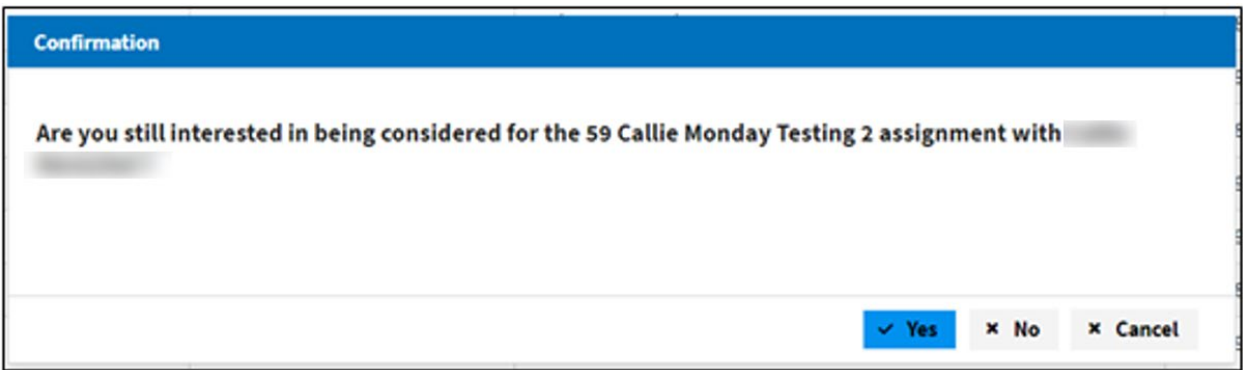

- 3. When the pop-up displays, click *Yes* or *No*. You can also click *Cancel* to close the window and respond later.
	- a. If *Yes* is selected, all other applications submitted are no longer considered.
	- b. If *No* is selected, you must also enter a reason for your decline and click *Submit.*

<span id="page-36-3"></span>**Figure 7.7: Select a Decline Reason**

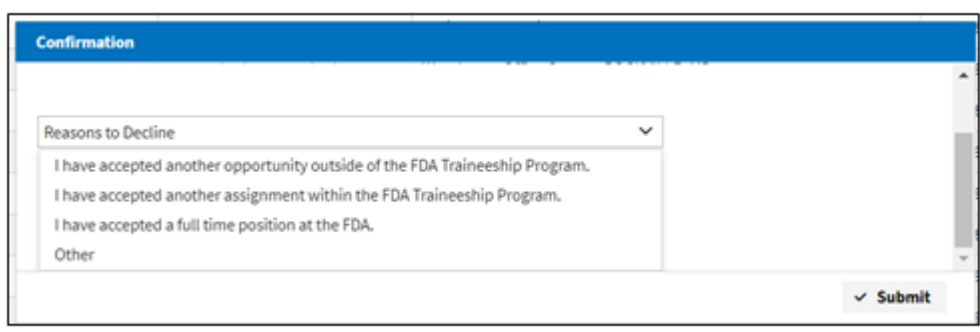

### <span id="page-36-0"></span>**7.3 View Application**

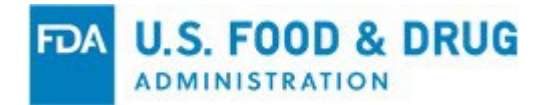

1. Select *View* to review the application in a view-only format.

#### <span id="page-37-2"></span>**Figure 7.8: View Button**

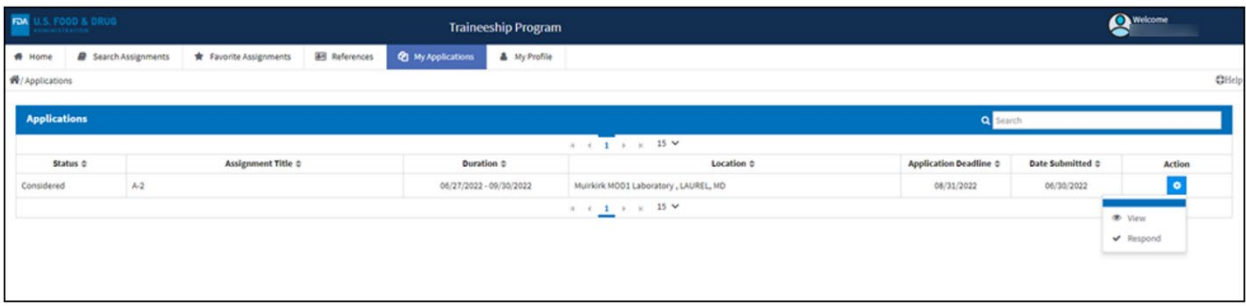

2. The **Application** page will display with the details of the application.

<span id="page-37-3"></span>**Figure 7.9: Application Page**

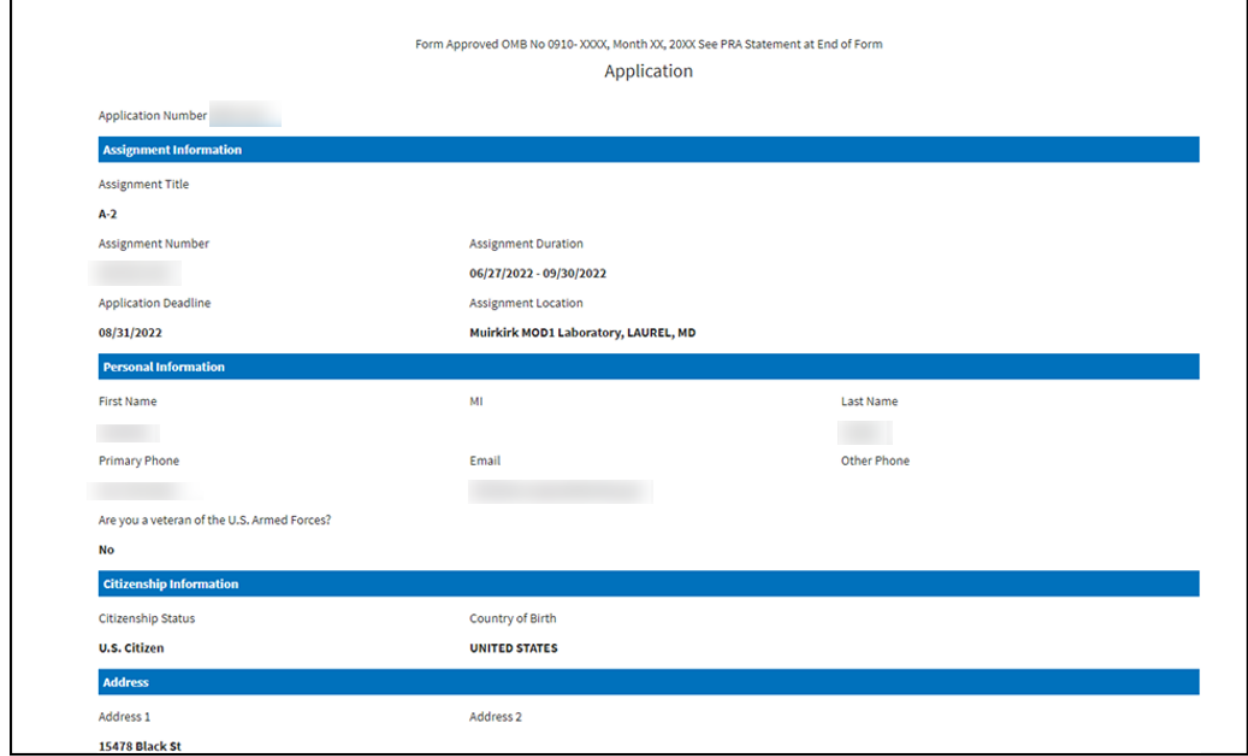

# <span id="page-37-0"></span>**8 Troubleshooting**

# <span id="page-37-1"></span>**8.1 Contact FDA Traineeship Program Coordinators**

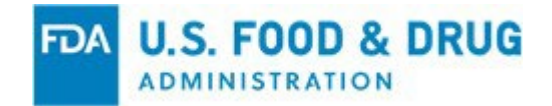

The following issues can be directed to FDA for resolution(s):

- Traineeship website access / password issues
- Questions entering citizenship information
- Application not able to submit

Contact the TSHP Coordinators by emailing the [FDA Traineeship](mailto:FDATraineeshipProgram@fda.hhs.gov) Group regarding any questions or issues.

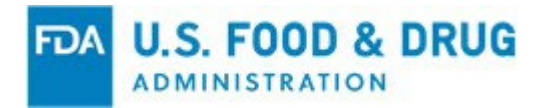

# <span id="page-39-0"></span>**9 Appendix A. Version History**

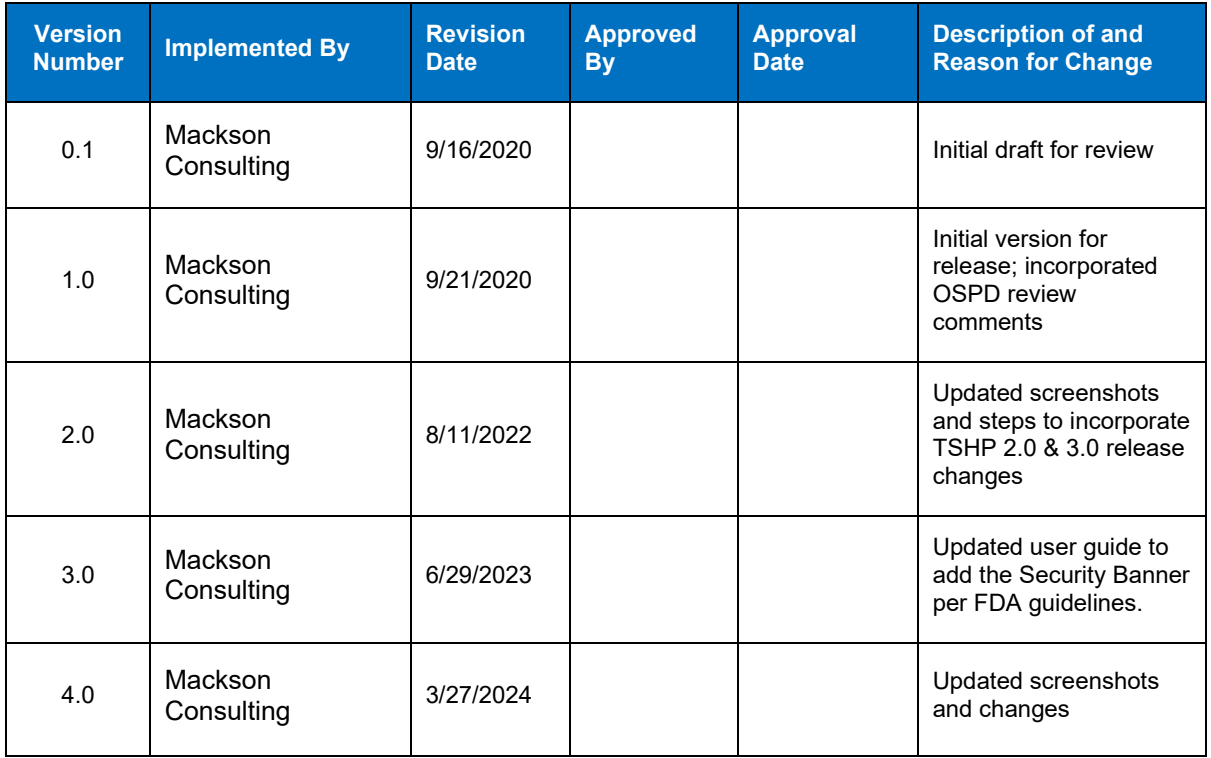